# **Wish Prestashop Integration User Guide**

by CedCommerce Products Documentation

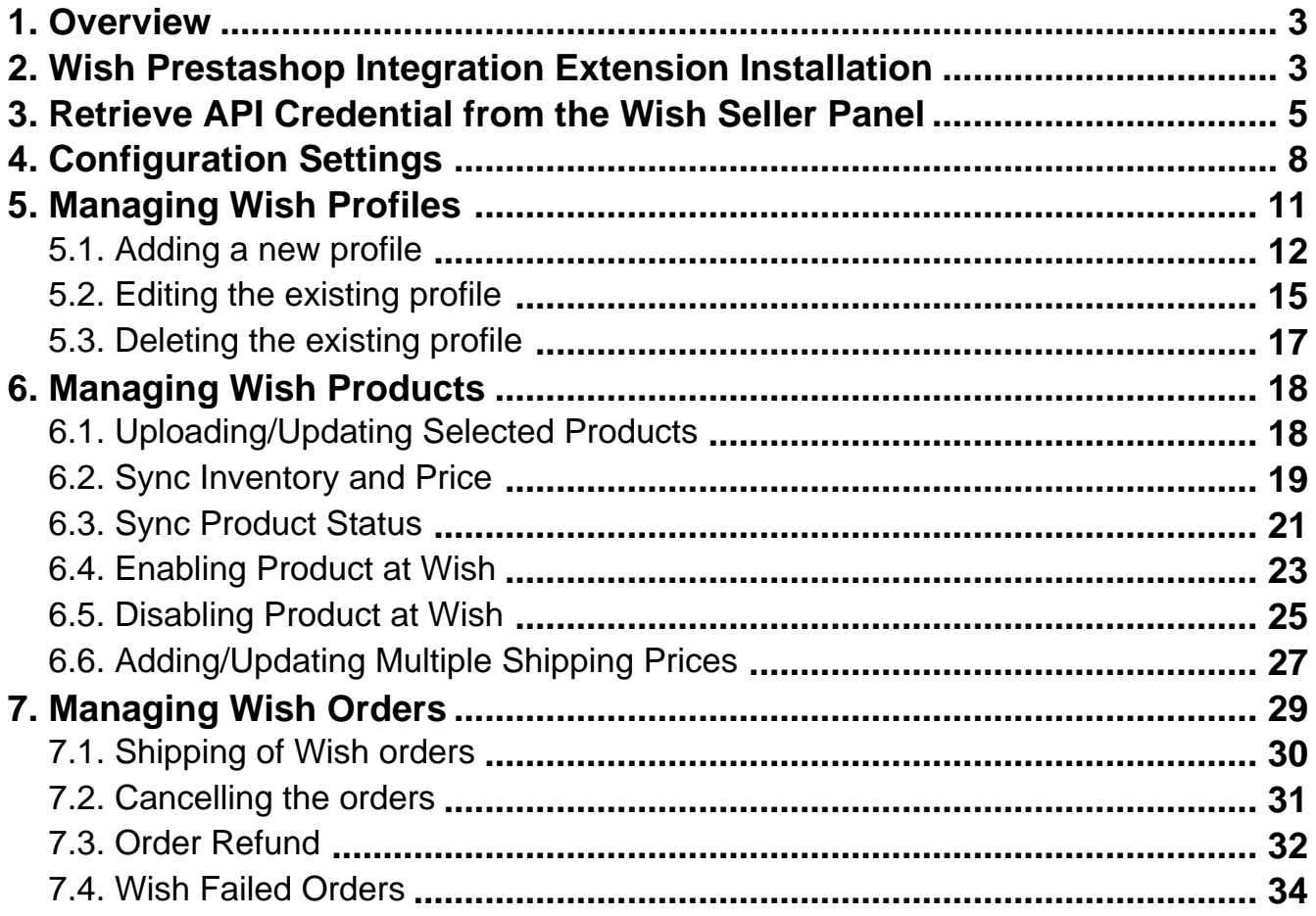

### <span id="page-2-0"></span>**1. Overview**

Wish is a mobile and web E–Commerce platform that was founded in the year 2011. Headquartered in San Francisco, USA, it operates worldwide with a major presence in the regions of North America, Europe, Brazil, and China. It is the sixth largest e-commerce company in the world and allows sellers to sell on Wish in some simple steps

Launched much after them, Wish.com has been a competitor for formidable marketplaces such as Walmart and Amazon. Wish currently has thousands of active merchants who have been selling products to millions of users globally.

Wish Prestashop Integration is a fabulous API integration that helps the Prestashop store owners to synchronize inventory, price, and other product details for the product creation and its management between the Prestashop store and the Wish marketplace.

The Wish Prestashop Integration extension integrates the synchronized product listing between Prestashop and Wish. Once the seller has installed the extension, it becomes easy to create the Wish Categories and map the dependent attributes on the Prestashop store.

This ahead of the curve extension empowers the sellers to configure the desired product category into Prestashop for automatic submission of the selected product to the same Category on Wish.

### *The Key Features are as follows:*

**Profile based product upload:** Admin can create a profile, map the Wish category and attributes to the Prestashop category and attributes, and then after assigning the products to the profile can easily upload products to Wish.com.

**Attribute Mapping:** Maps suitable existing attribute with Wish attribute , so a seller need not to populate those fields.

**Bulk Upload System:** The merchant has the flexibility to upload as many number of products on Wish.com using bulk product upload feature, as wanted.

**Synchronized Inventory:** Auto synchronization of the inventory at regular intervals and the listing of the products along with all the details is established between Prestashop and Wish.com.

**Enable and Disable Products:** Merchants can close and reopen the products on Wish.com using Enable and Disable feature.

**Simple and Configurable Product Upload:** Admin can upload the Simple and Configurable type of Prestashop products on the Wish website.

### **2. Wish Prestashop Integration Extension Installation**

### *To install the extension:*

- Go to the **Prestashop Admin panel**.
- On the left navigation bar, point cursor to the **Modules and Services**. The menu appears as shown in the following figure:

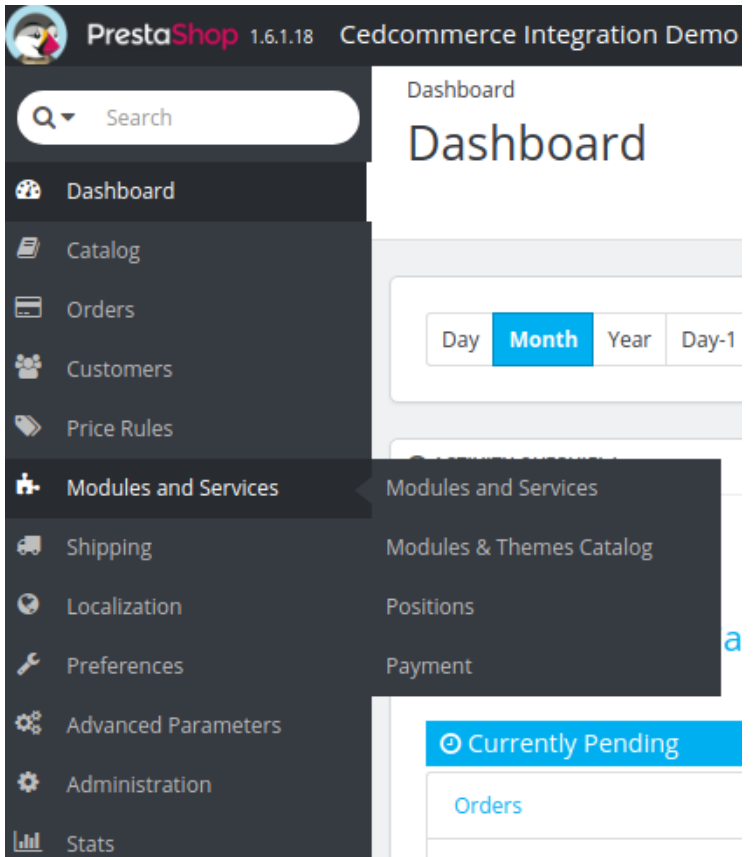

Now click the **Modules and Services** menu, and you will come across a page like shown below.

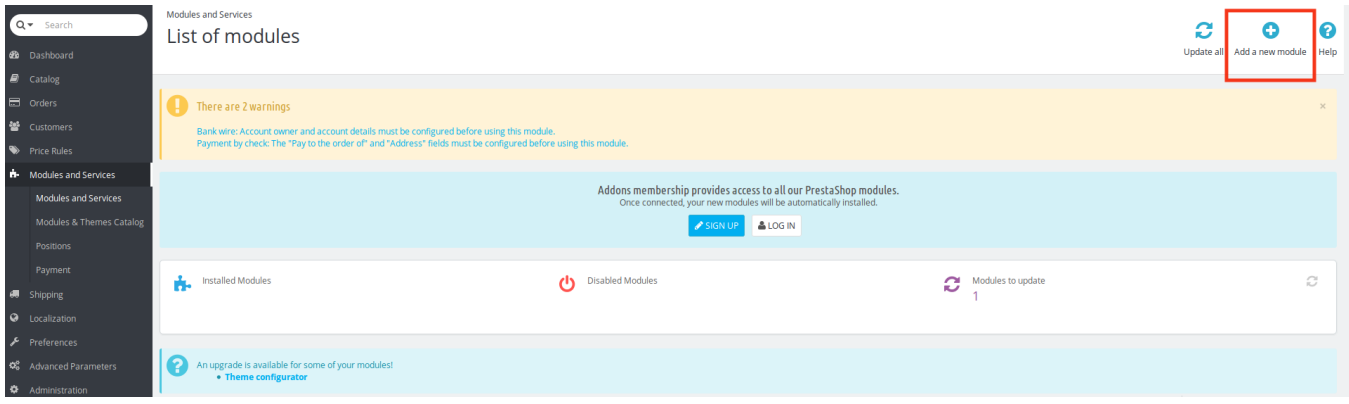

- Now you need to click on **Add a New Module** on the top right corner of the page.
- On doing so, the page opens a section like shown in the image below:

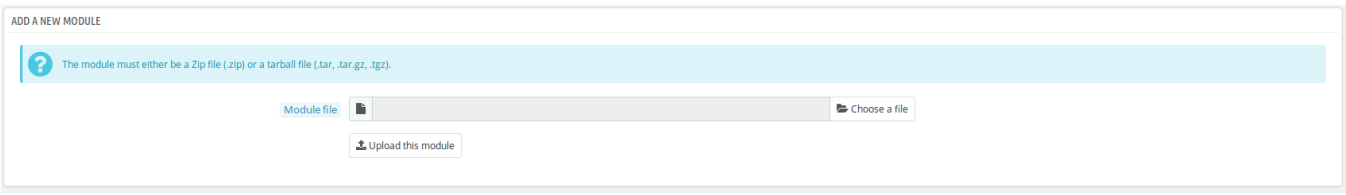

Now in the Module File tab, choose the package file of Wish marketplace from your system.

- <span id="page-4-0"></span>Once selected, click on the **Upload this module button.**
- On the same page, scroll down and in the Modules list, search for Wish and it will be listed in the right side like shown in the image below. You have to click on the **Install** button shown in the image.

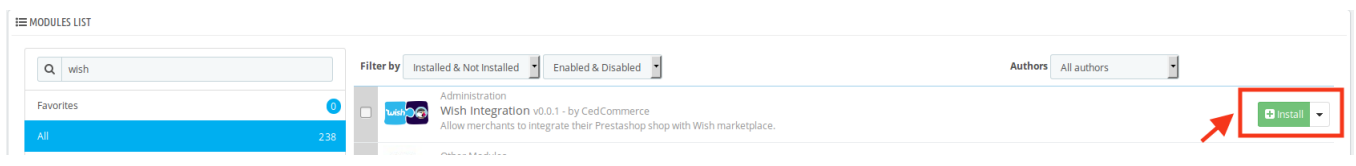

Once you click on **Install** button, you can see a message like shown below, on the same page, asking you if you wish to proceed with the installation. You may click on **Proceed with the installation.**

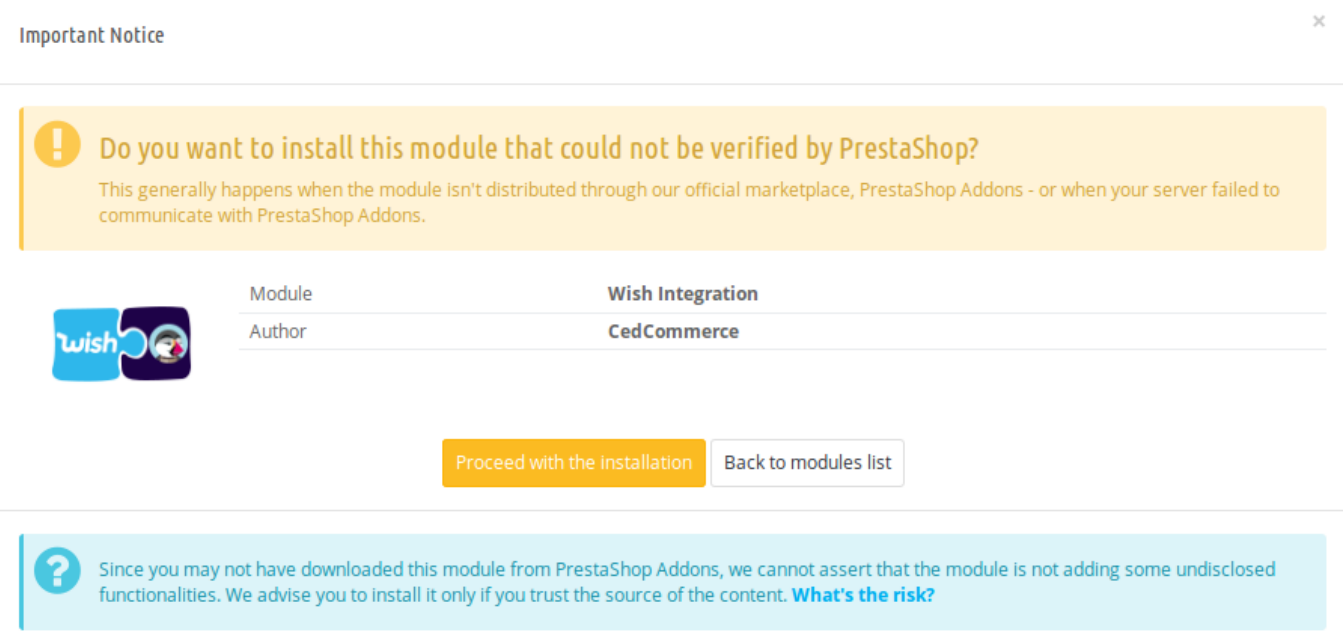

The module will be installed and you will be navigated to the **Configuration** page for further steps to be taken.

### **3. Retrieve API Credential from the Wish Seller Panel**

**Before proceeding with the Configuration Settings, the user has to log in the Wish Seller account to obtain the following API credentials:**

- Client Id
- Client Secret
- Authorization Code

After obtaining the details, the merchant has to copy all of them one by one from the Wish Seller account and paste it one by one to the **Wish Configuration** page of the admin panel of the store.

#### **To retrieve the API credentials**

Go to the Wish Seller Panel https://sandbox.merchant.wish.com/(https://sandbox.merchant.wish.com/) link.

- Enter the login credentials.
- In the right-upper corner, click the **Account** menu, and then click **Settings**.

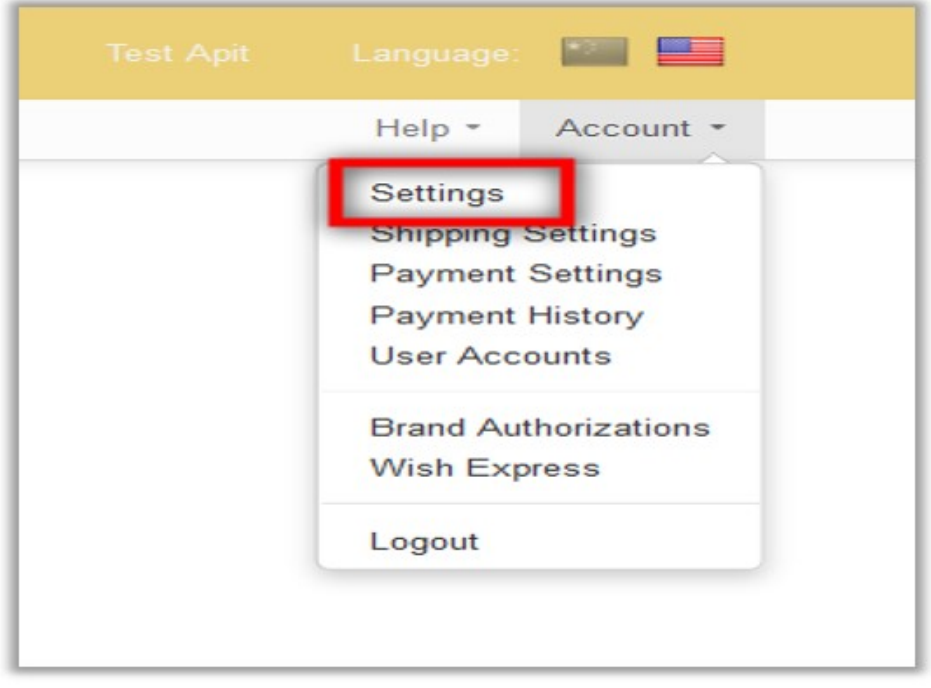

In the left navigation panel, click the **API Settings** menu. The Page appears as shown in the following figure:

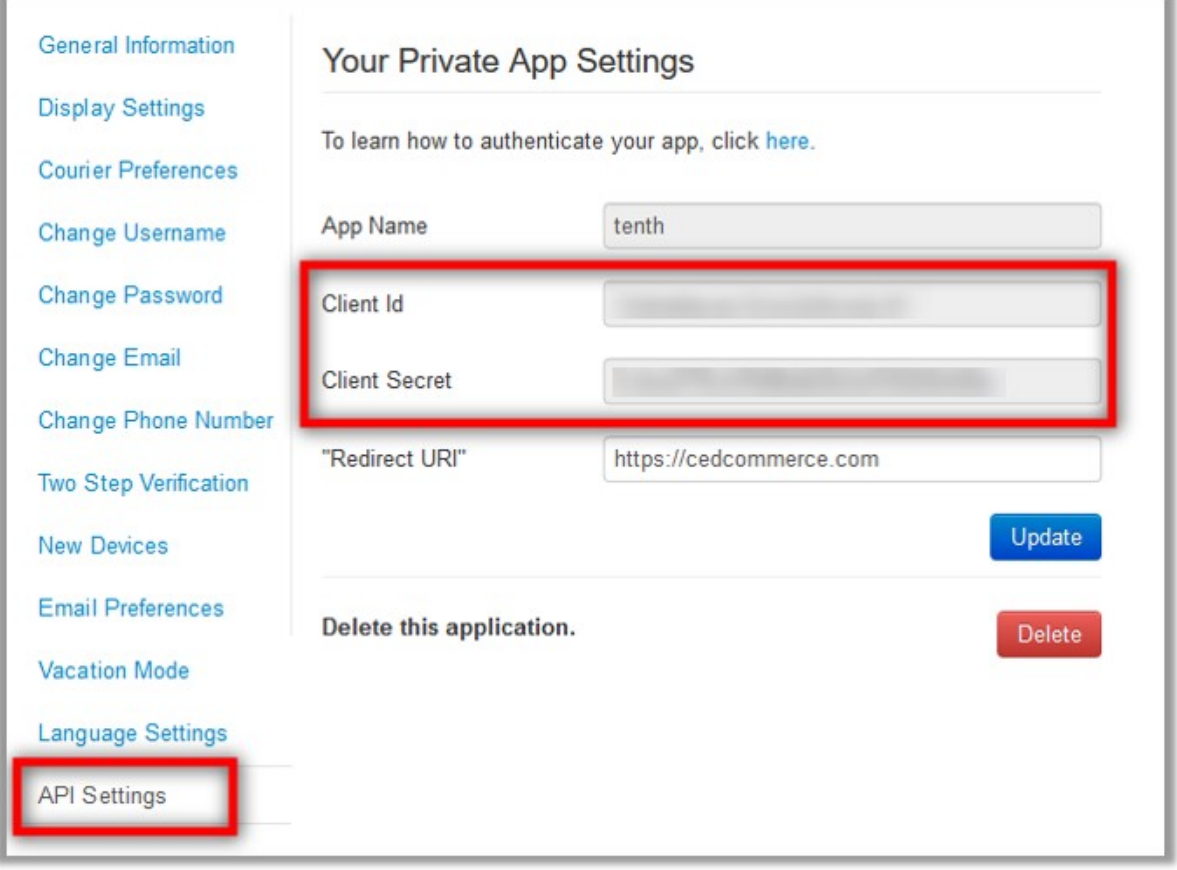

- Copy the **Client Id** value and the **Client Secret** value.
- Save the corresponding values in some text editor or the in Word file to use it later on while setting up the configuration settings.
- Go to the *https://merchant.wish.com/oauth/authorize?client\_id={client\_id}* URL. **Note**: Make sure that the seller account is active on the another tab of the same browser.
- Replace *{client\_id}* with the **Client Id** value and run the URL. The page appears as shown in the following figure:

<span id="page-7-0"></span>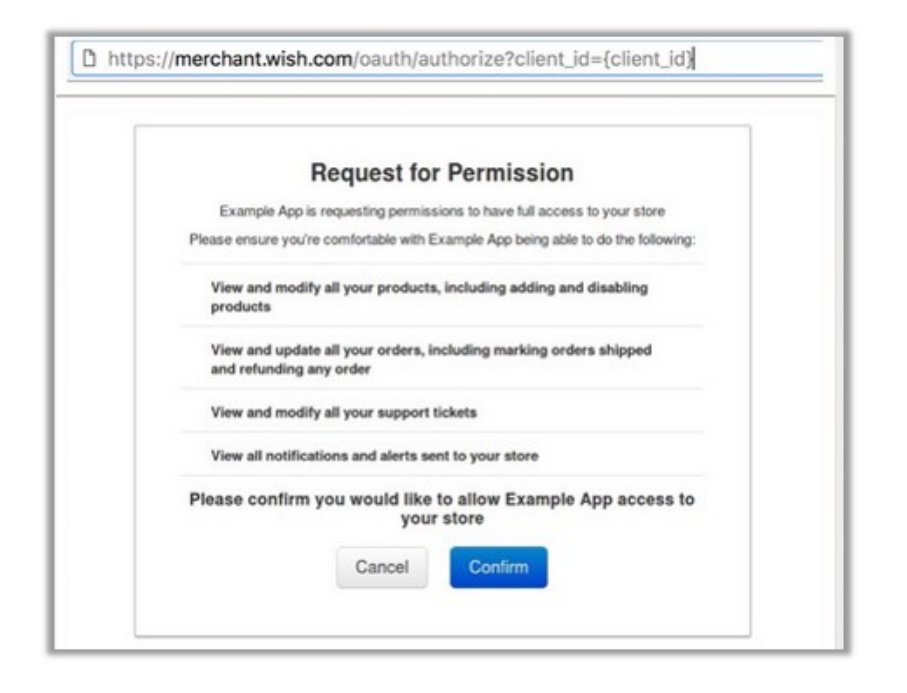

- Click the **Confirm** button. It redirects the admin to the following redirect URI: *https://example.redirect.uri.com?code={authorization\_code}*
- Copy the *authorization\_code* displayed within the braces.
- Save the corresponding value in some text editor or the in Word file to use it later on while setting up the configuration settings.

### **4. Configuration Settings**

Once you have installed the module, you can see the Configuration page as shown below.

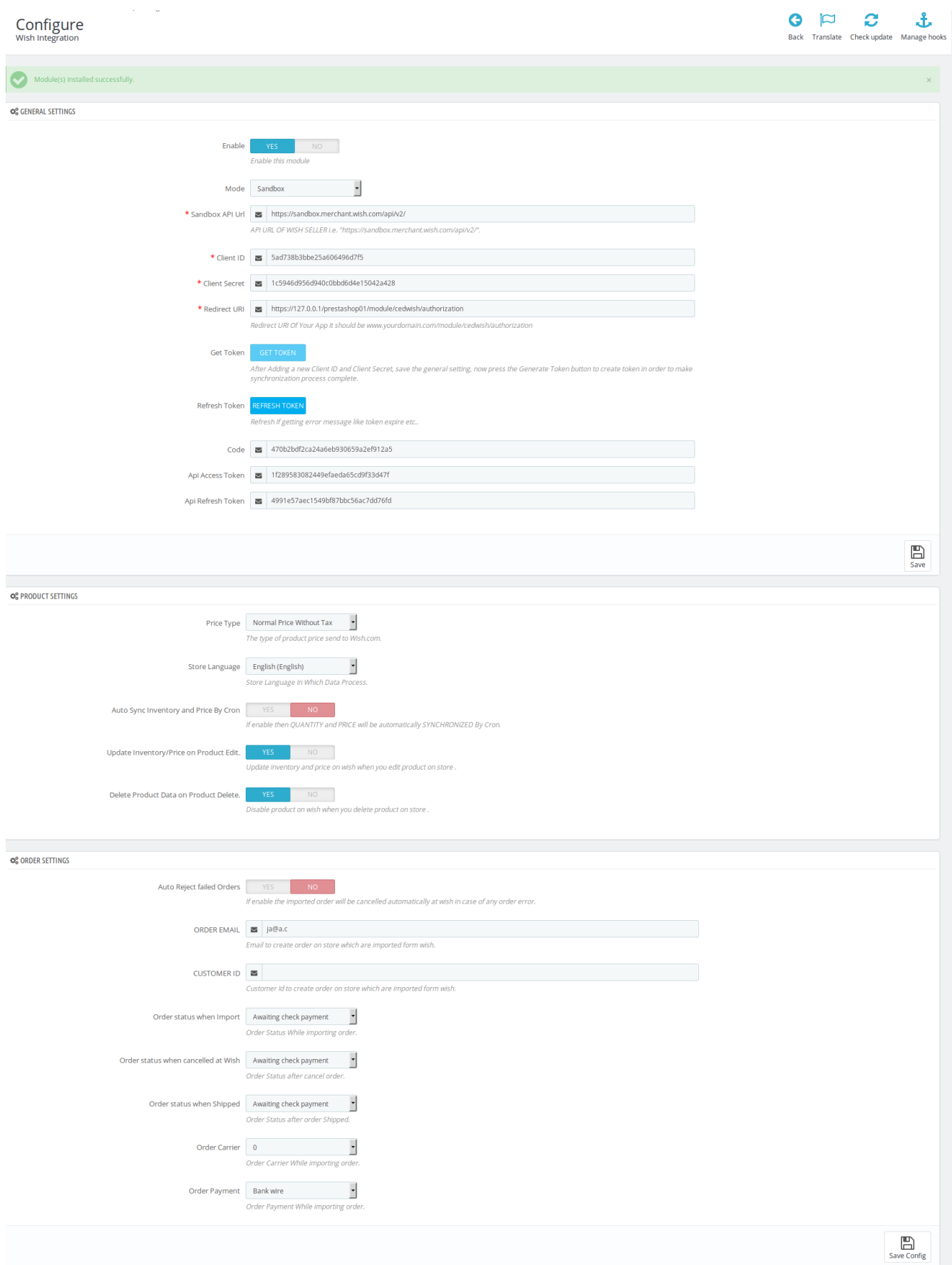

#### You may fill the details as below:

#### **General Settings:**

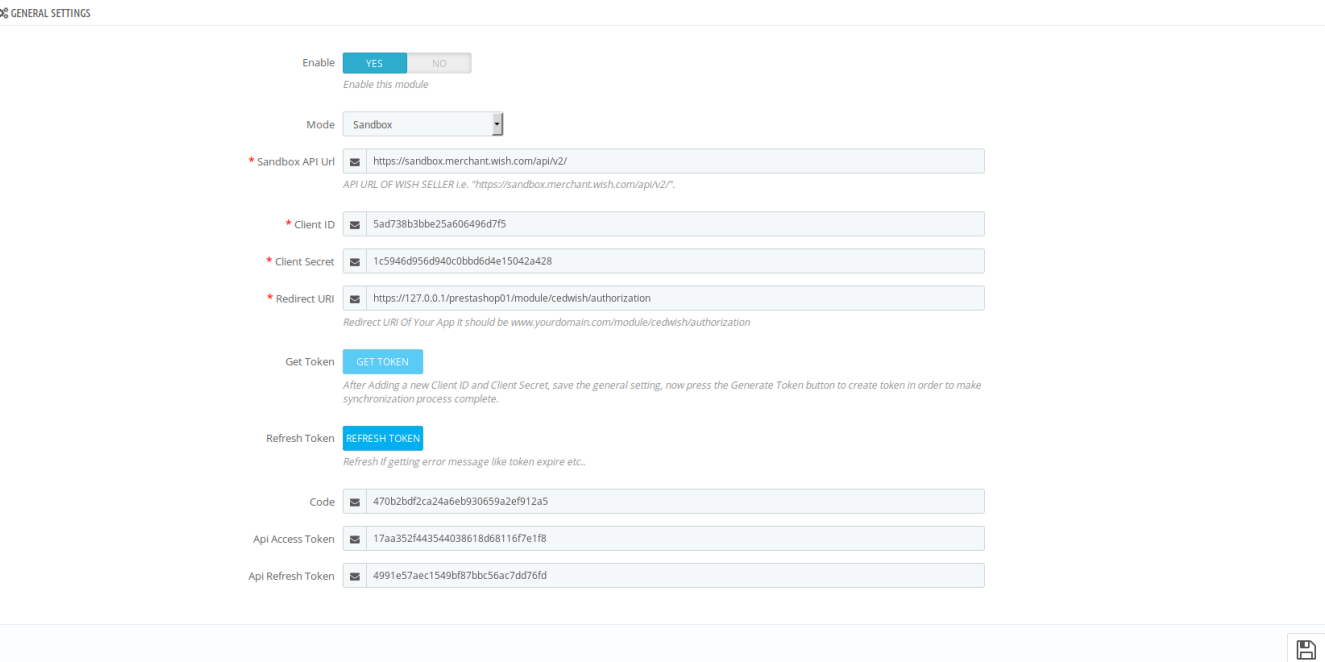

- In the **Enable** part, select **Yes** so that your module gets enabled.
- In the mode bar. You may select **Live** or **Sandbox** according to the need of your system.
- In the next bar of **API URL**, the URL gets filled itself in accordance with the mode that you select- Live or Sandbox.
- In the **Client ID** bar, enter the ID that you had retrieved from the Wish Seller Panel.
- In the **Client Secret** bar, enter the ID that you had retrieved from the Wish Seller Panel.
- In the **Redirect URL** bar, enter the same.
- Now click the **Get Token** button and **Refresh Token** *(If getting error message like token expire etc).*
- In the following three bars i.e., **Code, API Acess Token,** and **API Refresh Token**, the details get filled automatically once you have clicked Get Token and Refresh Token button.
- Once done with this section, click on **Save** button on the right corner of the same section.

#### **Product Settings:**

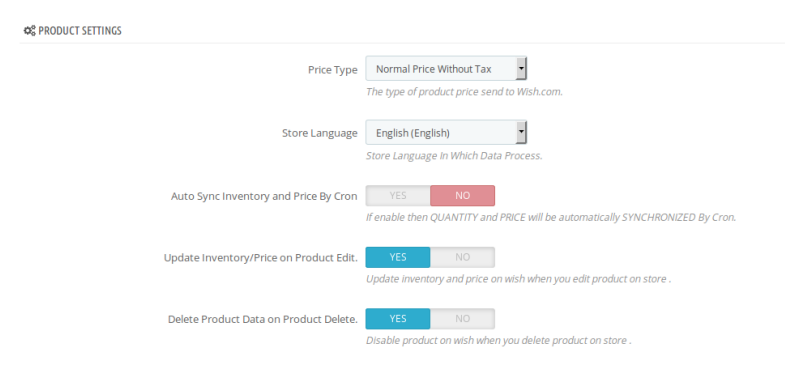

- In the **Price Type**, select either **Normal Price Without Tax** or **Normal Price With Tax.** Note that this is the type of product price to be sent to Wish.com.
- In the **Store Language**, select the language in which you want the data to be processed.

 $\boxplus$ 

- <span id="page-10-0"></span>In the **Update Inventory/Price on Product Edit,** select **Yes** or **No**, if you want the inventory and price to be updated on wish when you edit product on store .
- In the **Delete Product Data on Product Delete**, select **Yes** or **No,** if you want to disable product on Wish when you delete product on store .

#### **Order Settings:**

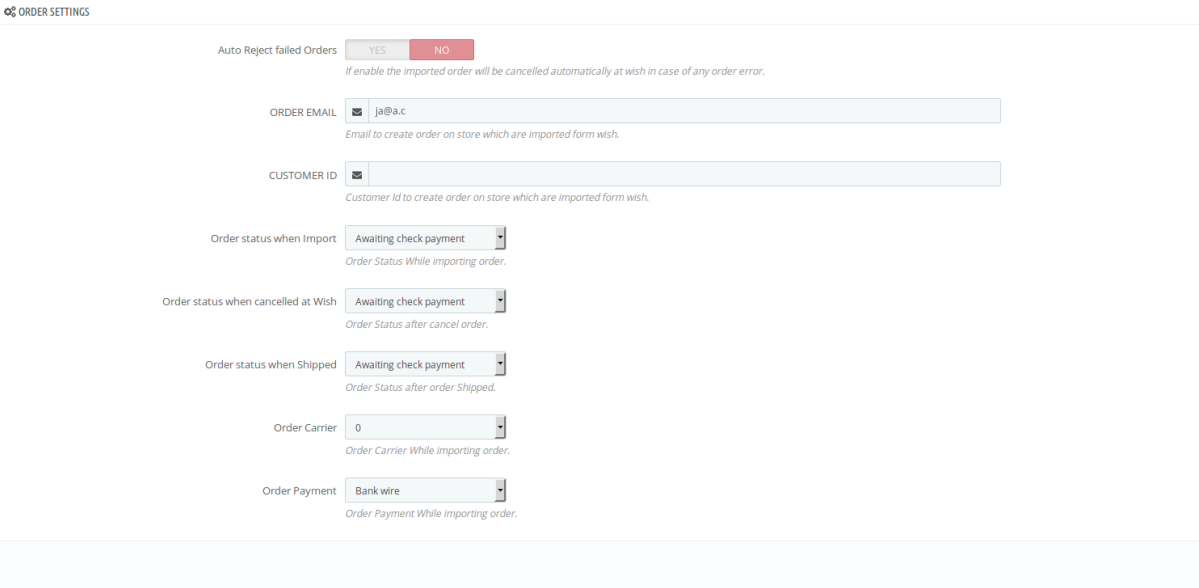

- In the **Auto Reject Failed Orders**, select **Yes** if you want to enable the imported order(s) to be cancelled automatically at Wish in case of any order error.
- In the **ORDER EMAIL**, enter the email id to create orders in it which are imported from wish.
- In the **CUSTOMER ID**, enter the ID for customers to be created, for orders which are imported from Wish.
- In the **Order status when Import,** select the order status while importing the order.
- In the **Order status when cancelled at Wish,** select the status to appear when the order has been cancelled.
- In the **Order status when shipped,** select the order status to appear when the order has been shipped.
- In the **Order Carrier,** select the order carrier set for particular orders while importing the Wish order.
- In the **Order Payment**, select the order payment method set for each order while importing the wish order.

Once you are done with entering and selecting all these needed information, click on **Save Config** to save all the configuration settings you have made changes for.

Your configuration will be saved.

### **5. Managing Wish Profiles**

Admin can create a new profile and assign the required products to the profile. While creating and editing the profile, admin can map the Prestashop attributes to the Wish attributes. These attributes are applicable to all the products that are assigned to the profile.

#### **Admin can do the following tasks:**

- Add new profile
- Edit the existing profile
- Delete the profiles

# <span id="page-11-0"></span>**5.1. Adding a new profile**

To add a new profile, a seller needs to:

- Go to Prestashop Admin Panel
- On the left navigation bar, place the cursor on Wish Integration and you will see it getting expanded as below:

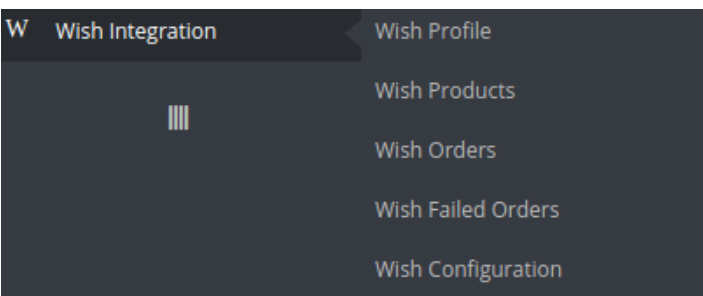

Click on **Wish Profile** and you will see the page as shown below:

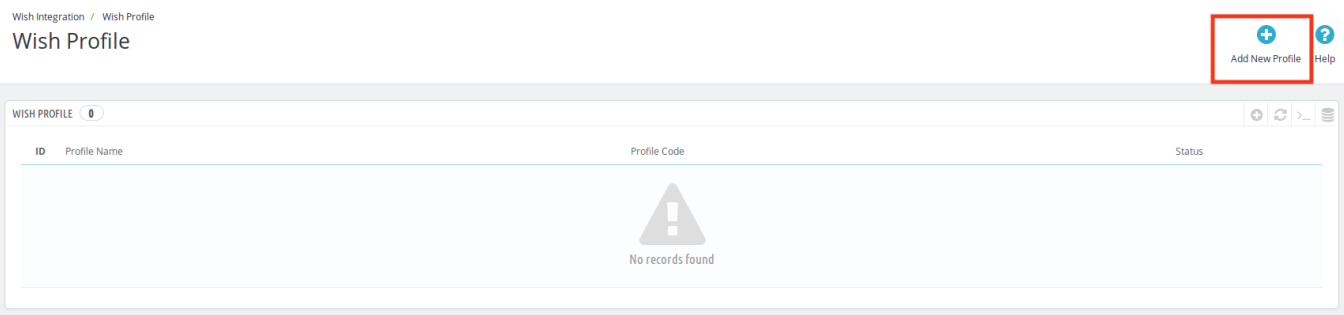

Now click on **Add New Profile.** You will be taken to the page as shown below:

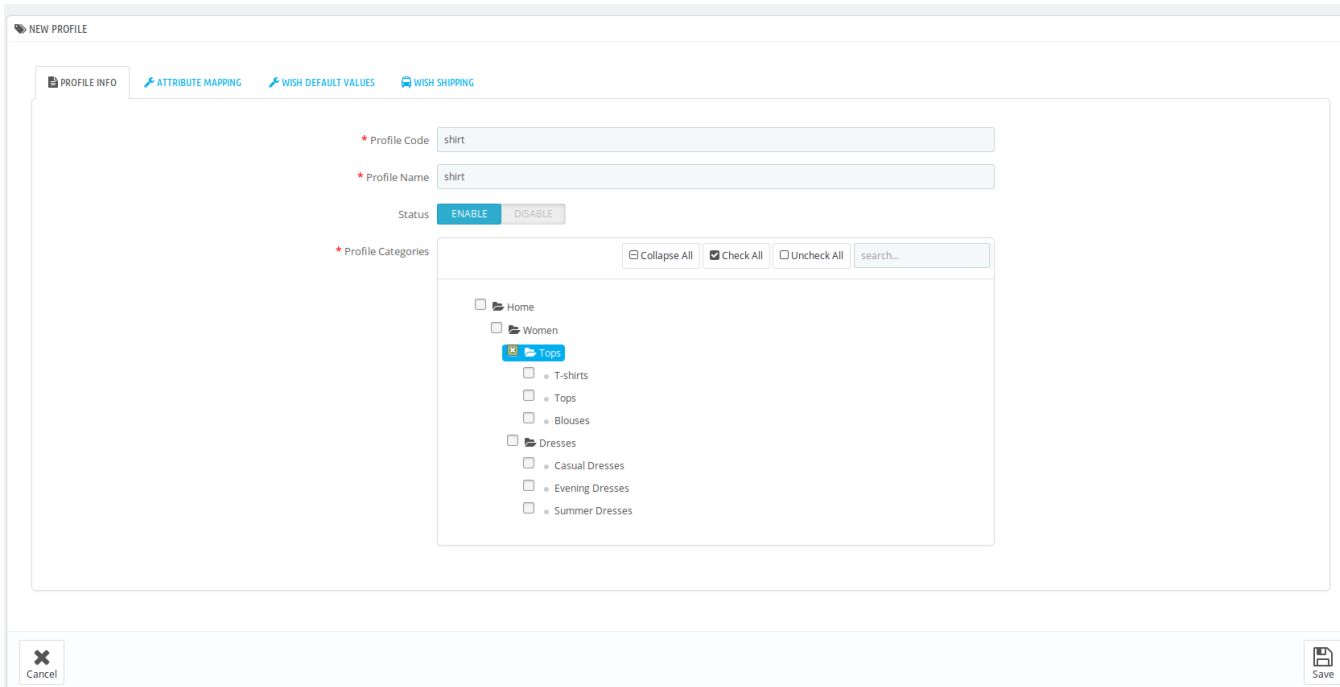

- In the **Profile code**, enter the code for the profile you are making.
- In the **Profile name**, enter the name of the profile.
- Select **Enable** as the status to enable the profile.
- In **Profile Category,** select the category for the profile.
- Click on the **Save** button.

Now Click on **Attribute Mapping** adjacent to the **Profile Info** tab, and you'll come across a section as below:

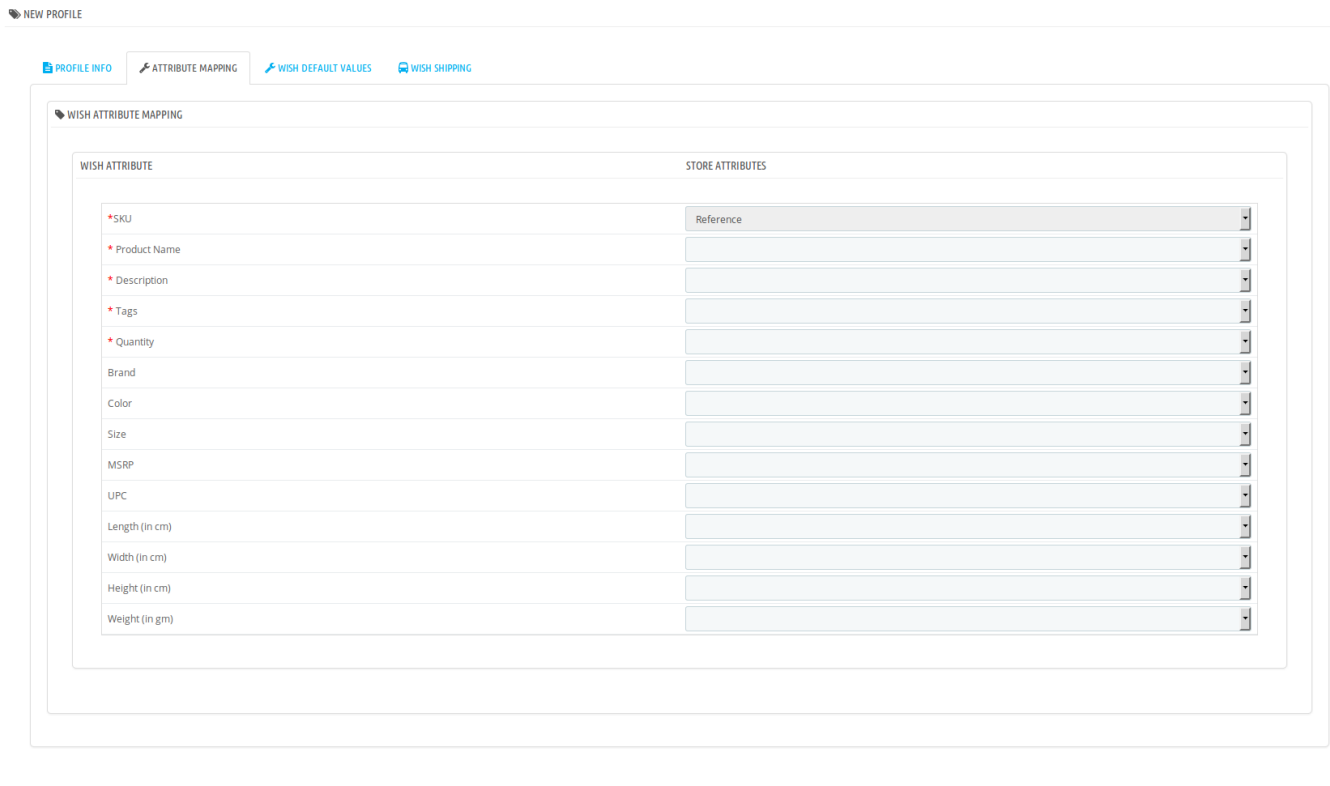

 $\mathbf{x}$  cancel

 $\sum_{\text{Save}}$ 

- In the select **SKU**, enter the store SKU.
- In the **Product Name**, enter the name of the product.
- Enter **Description** of the product.
- Enter **Tags** in the tags attribute.
- Similarly, enter the **Quantity, Brand, Color, Size, MSRP, UPC, Length(in cm), Width(in cm), Height (in cm), and Weight (in cm)** in the Store Attribute section.
- Click on **Save** button, and the attribute mapping will be saved.

Click on the **Wish Default Values** adjacent to the **Attribute Mapping** and you will see the section as shown below:

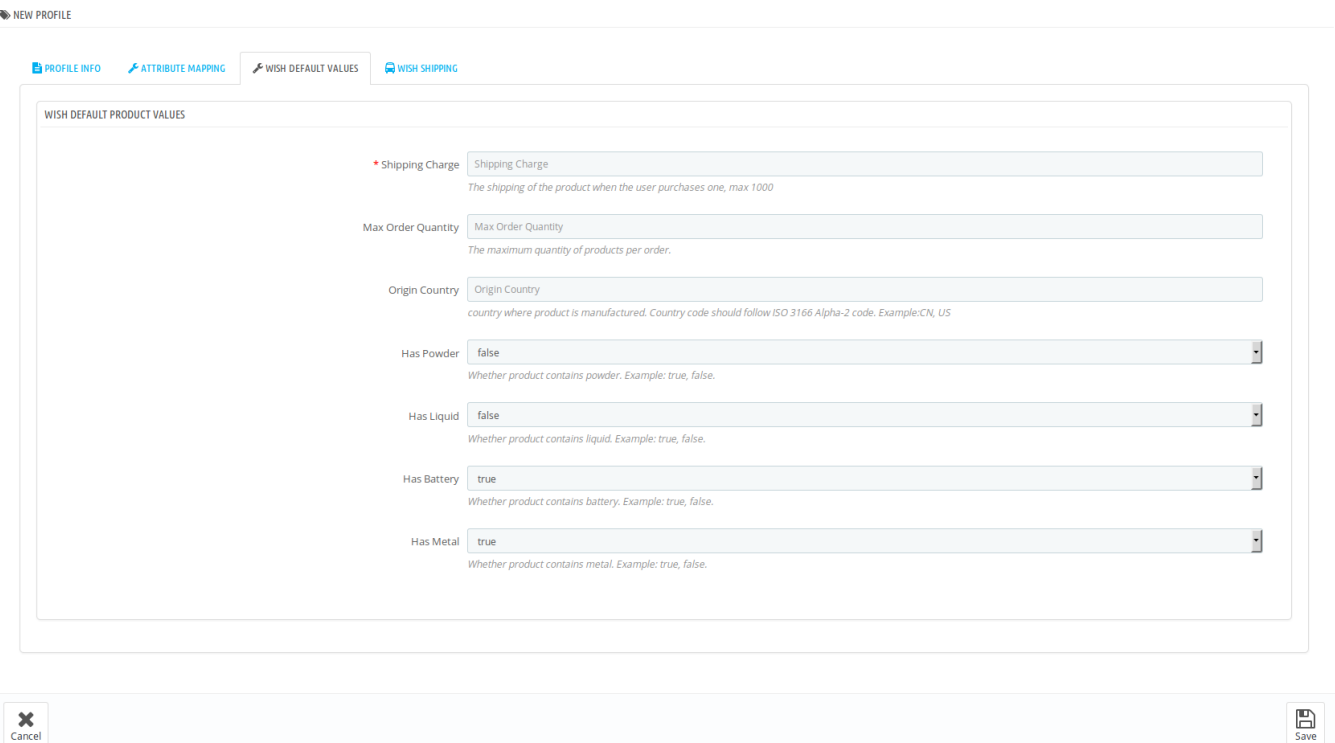

- In the **Shipping Charge**, enter the charge that you want to levy on the shipping of the product when the user buys it. Maximum charge is 1000.
- In **Max Order Quantity,** enter the maximum quantity of products per order.
- In Origin Country, enter the name of the country where the product is manufactured. Country code should follow ISO 3166 Alpha-2 code. Example:CN, US.
- In **Has Powder,** select **True** if product has powder otherwise select **False**.
- In **Has Battery,** select **True** if product has battery otherwise select **False**..
- In **Has Metal,** select **True** if product has metal otherwise select **False**.
- Save the actions you've taken by clicking on **Save** button in the bottom right of the page.

Now Click on **Wish Shipping** adjacent to the **Wish Default Values** tab, and you'll come across a section as below:

<span id="page-14-0"></span>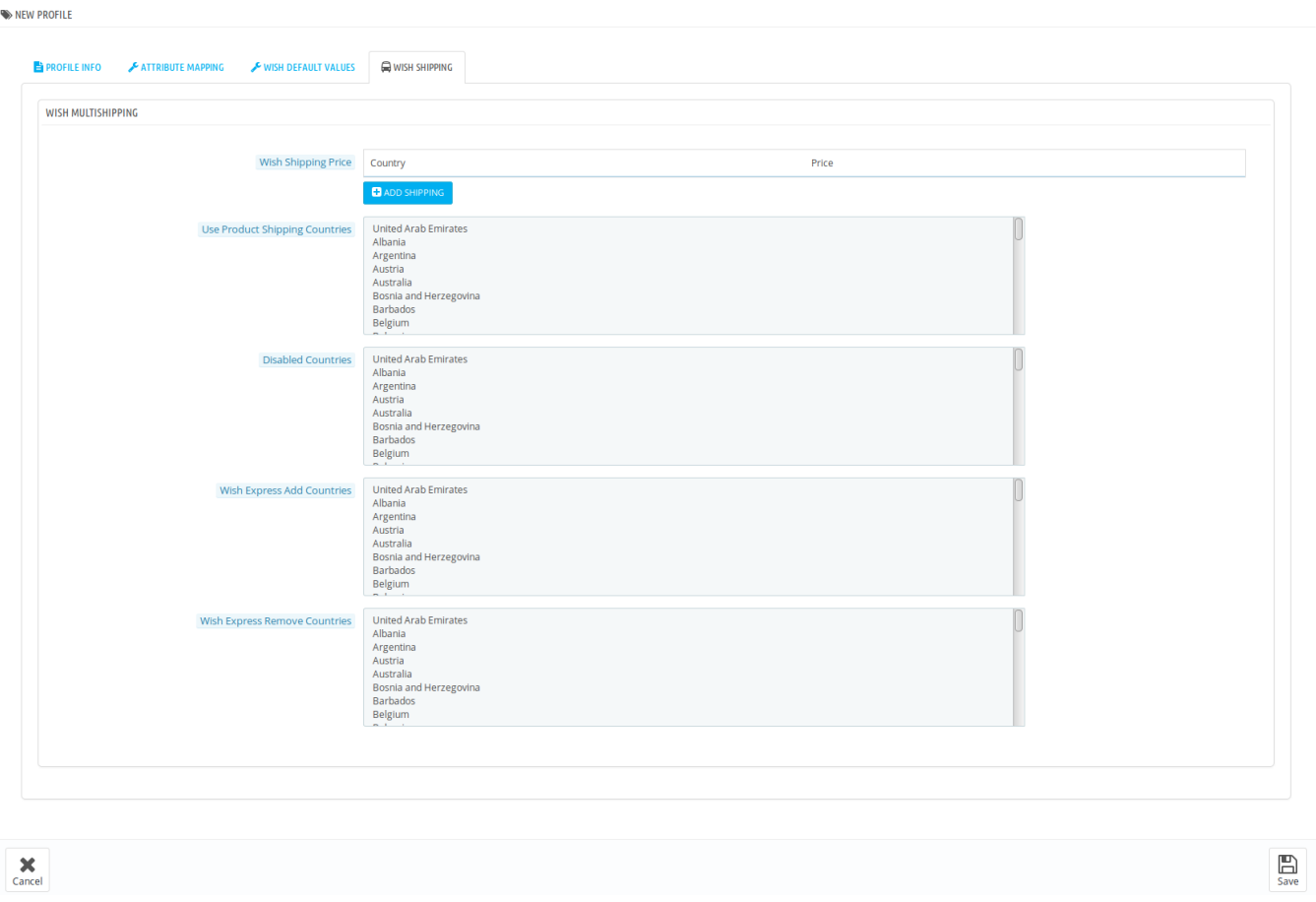

- In the Wish Shipping Price, you may add shipping price by selecting a country and setting a price for it. You may do so by clicking on **Add Shipping.**
- In **Use Product Shipping Countries**, select the countries for default shipment charges of the products.
- Select the countries you want to disable in the **Disabled Countries**.
- In the **Wish Express Add Countries**, select the countries you want to add to this category.
- In the **Wish Express Remove Countries,** select the countries you want to be removed from this category.
- Now click on **Save** button and your profile will be created as shown in the figure below:

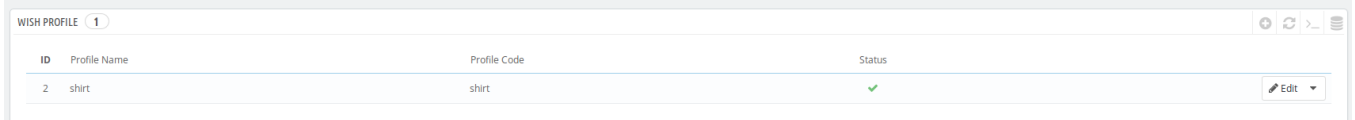

### **5.2. Editing the existing profile**

To edit an existing profile, a seller needs to:

- Go to Prestashop Admin Panel
- On the left navigation bar, place the cursor on Wish Integration and you will see it getting expanded as below:

 $\bullet$ 

**Help** 

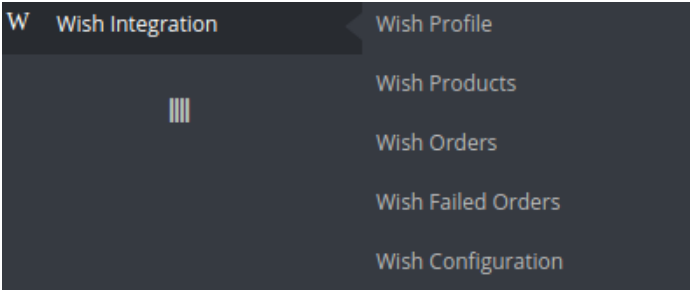

Click on **Wish Profile** and you will see the page as shown below:

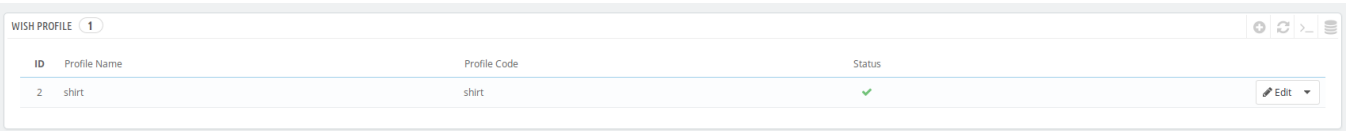

To edit the profile, click on the edit button adjacent to the profile in the last column. It has been shown in the red color in the image below:

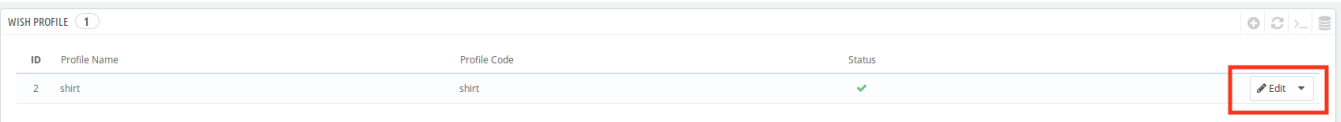

Once you click it, you can see the page as below:

#### Edit

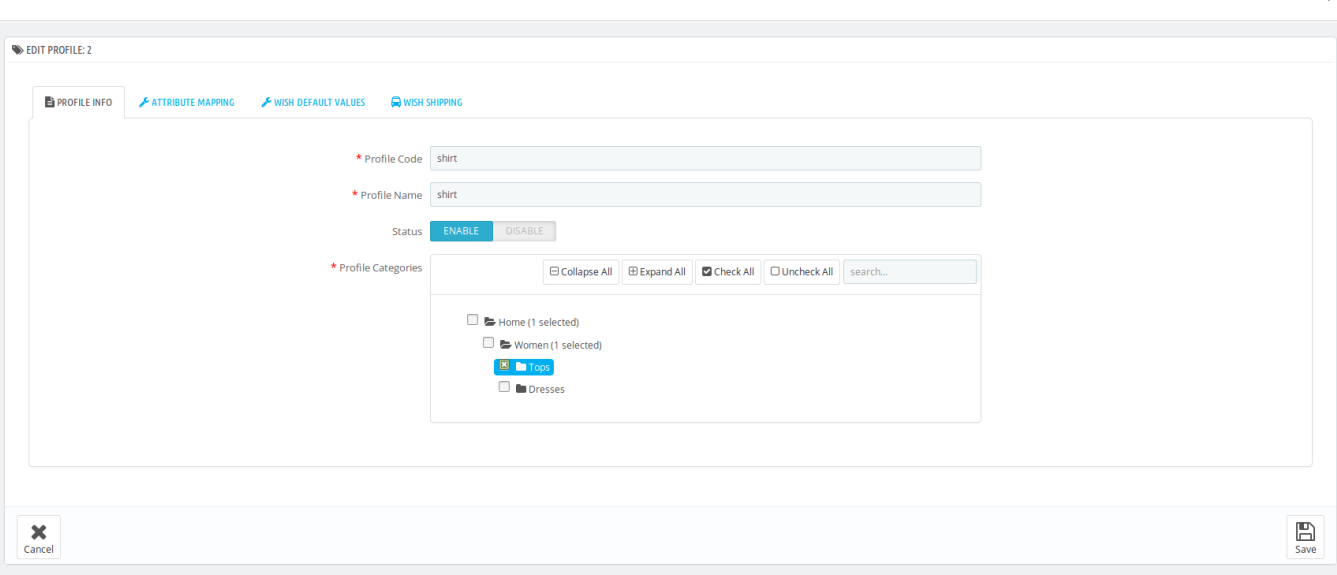

- From here, you may edit the profile. In different sections of this page the user may make changes in the existing profile.
- Once the changes are made, the seller needs to click on **Save** button. The changes will be saved and the profile will

<span id="page-16-0"></span>be edited.

### **5.3. Deleting the existing profile**

To delete an existing profile, a seller needs to:

- Go to Prestashop Admin Panel
- On the left navigation bar, place the cursor on Wish Integration and you will see it getting expanded as below:

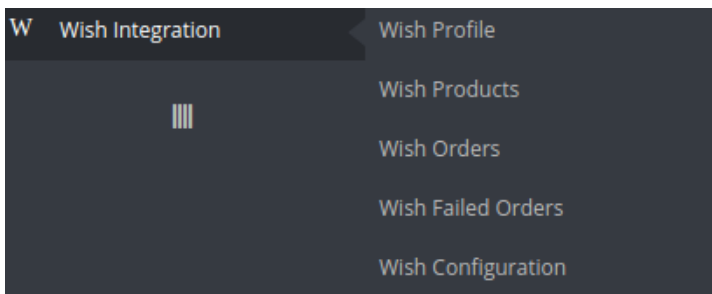

Click on **Wish Profile** and you will see the page as shown below:

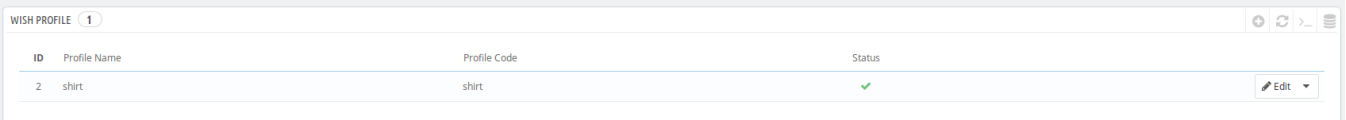

To delete the profile, click on the **Delete** button which appears when you click on the drop down button next to **Edit** button. It has been shown in the red color in the image below:

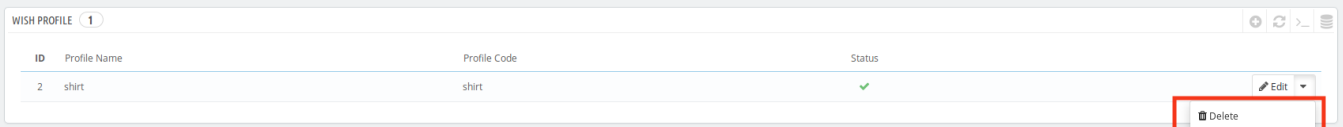

- Once you click it, a box appears asking you to confirm the deletion of profile.
- If you select **Yes**, the profile will be deleted.
- A message will appear on the page as shown in the red box below:

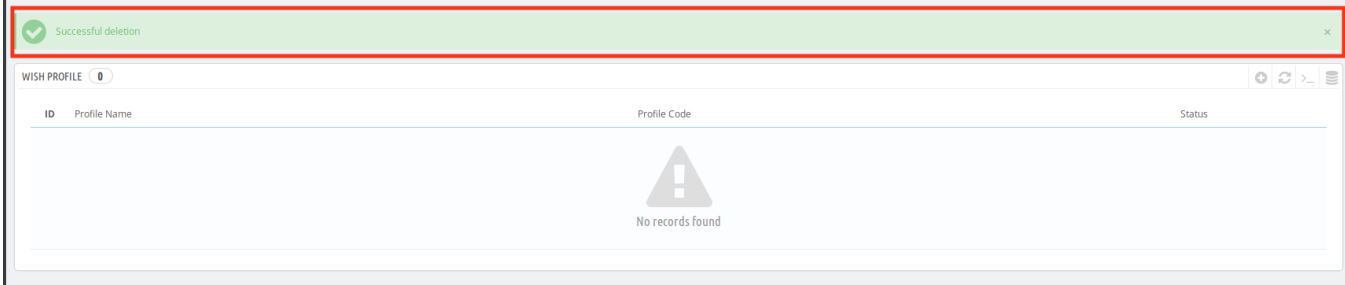

### <span id="page-17-0"></span>**6. Managing Wish Products**

On this page, sellers may take the following actions:

- Upload/Update Selected Products
- Sync Inventory and Price
- Sync Product Status
- Enable Product at Wish
- Disable Product at Wish
- Add/ Update Multiple Shipping Prices

### **6.1. Uploading/Updating Selected Products**

To upload/update a product, a seller needs to:

- Go to Prestashop Admin Panel
- On the left navigation bar, place the cursor on Wish Integration and you will see it getting expanded as below:

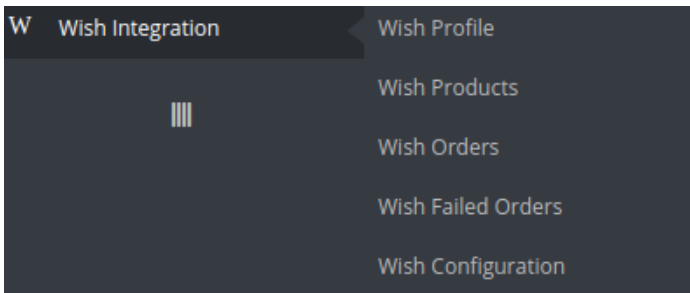

Click on Wish Products and you will see the page as shown below:

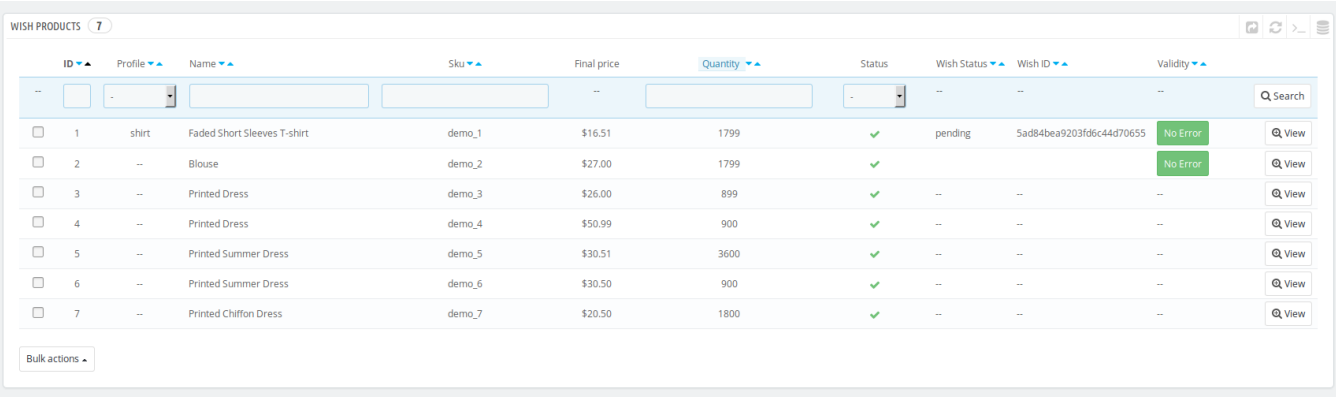

From here, you may select the product(s) and then you need to click on the **Bulk Actions** button on the bottom left of the page and you may see the options for actions, as shown below:

<span id="page-18-0"></span>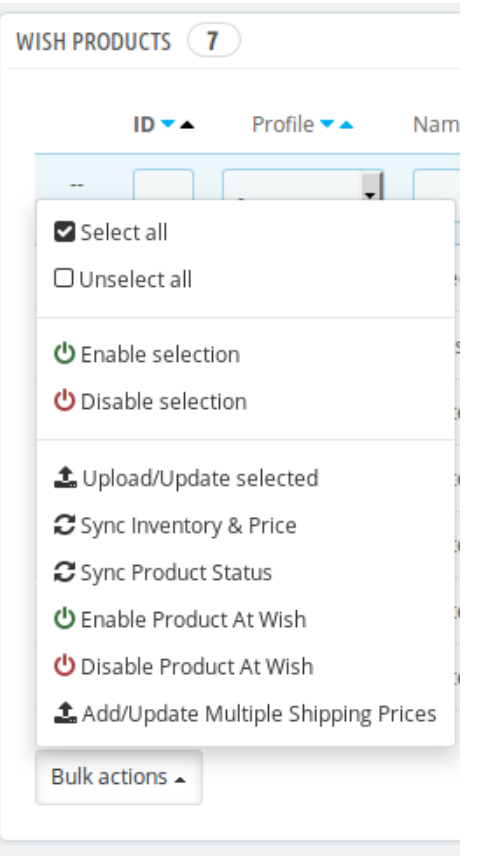

Now click on the **Upload/Update selected.** You may see the success message as seen in the image below:

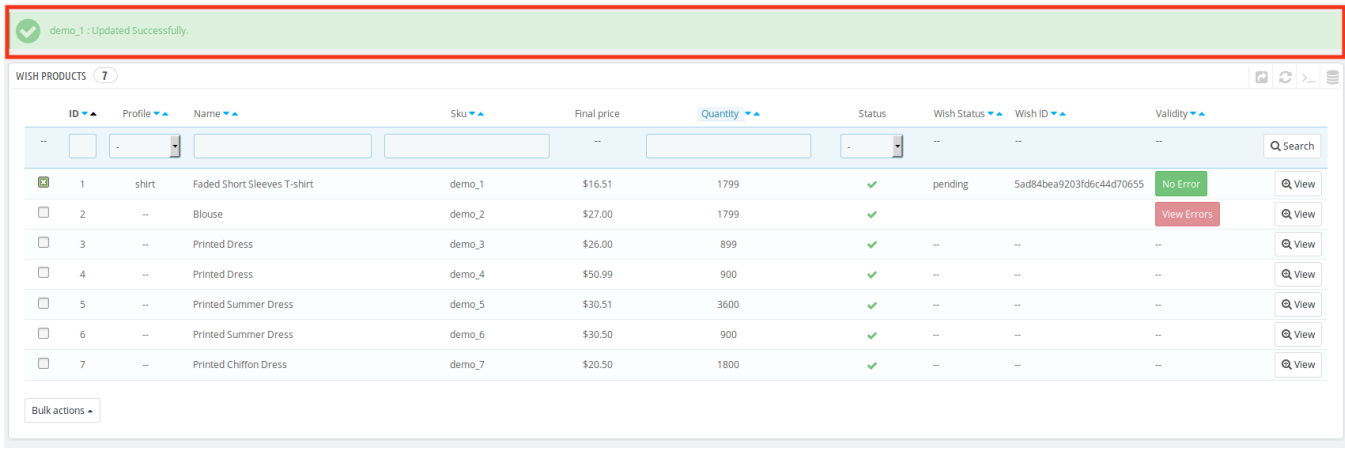

### **6.2. Sync Inventory and Price**

To sync Inventory and Price for a product, a seller needs to:

- Go to Prestashop Admin Panel
- On the left navigation bar, place the cursor on Wish Integration and you will see it getting expanded as below:

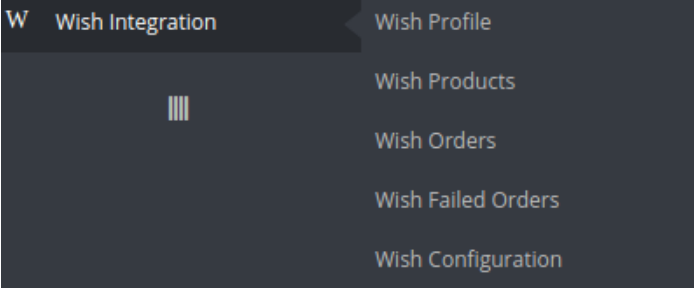

Click on Wish Products and you will see the page as shown below:

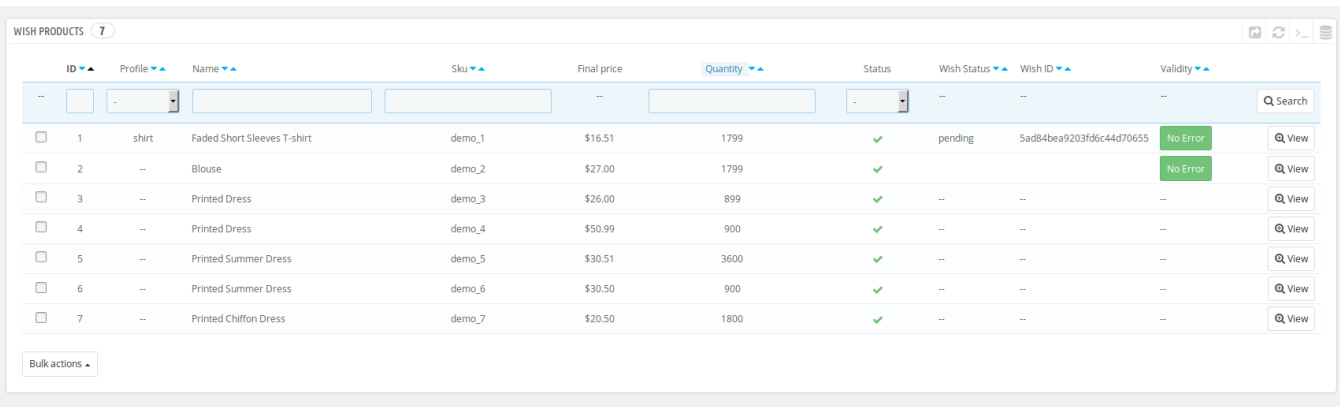

From here, you may select the product(s) and then you need to click on the Bulk Actions button on the bottom left of the page and you may see the options for actions, as shown below:

<span id="page-20-0"></span>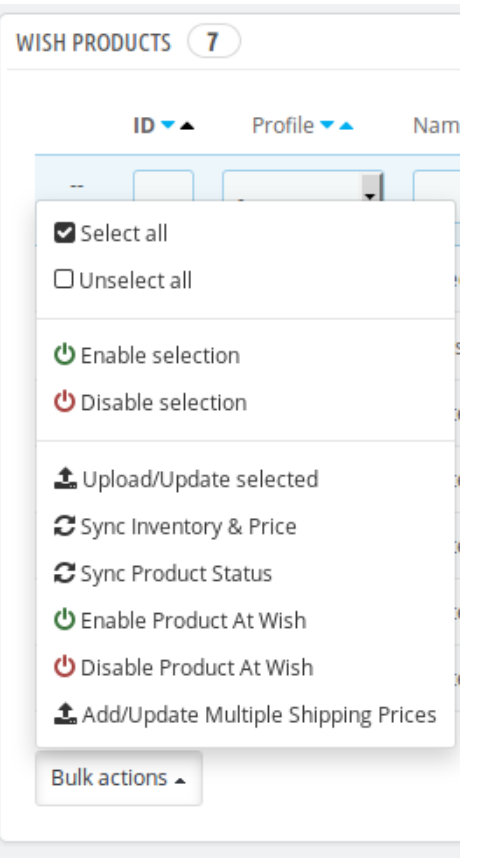

Now click on sync Inventory and Price . You may see the success message here as shown in the image below:

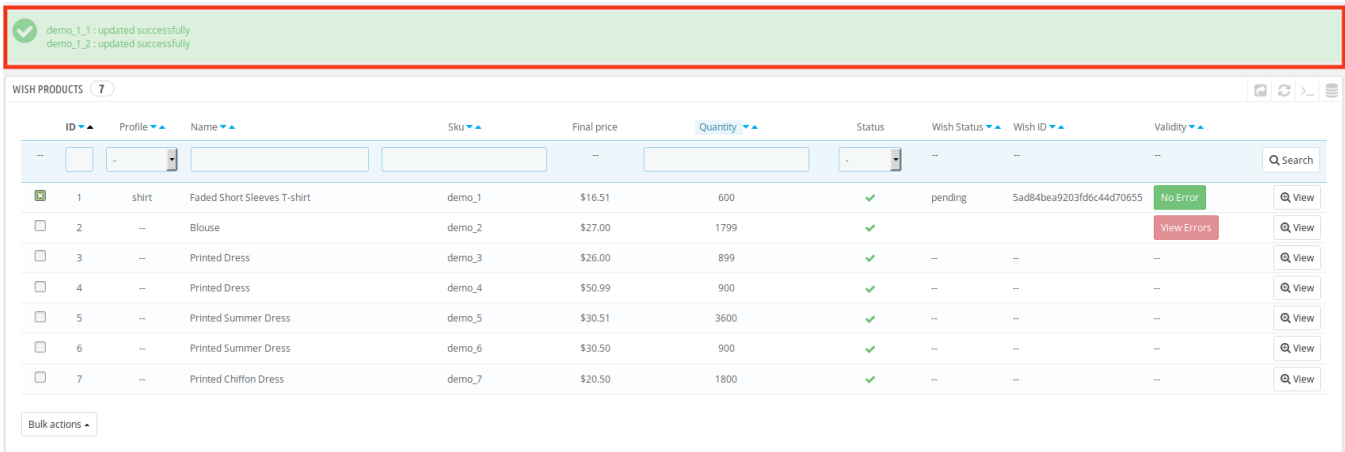

# **6.3. Sync Product Status**

To sync Product status, a seller needs to:

- Go to Prestashop Admin Panel
- On the left navigation bar, place the cursor on Wish Integration and you will see it getting expanded as below:

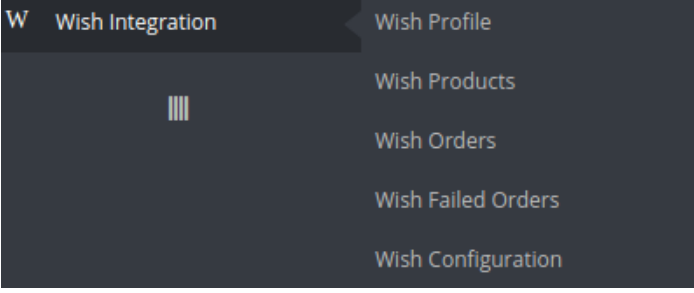

Click on Wish Products and you will see the page as shown below:

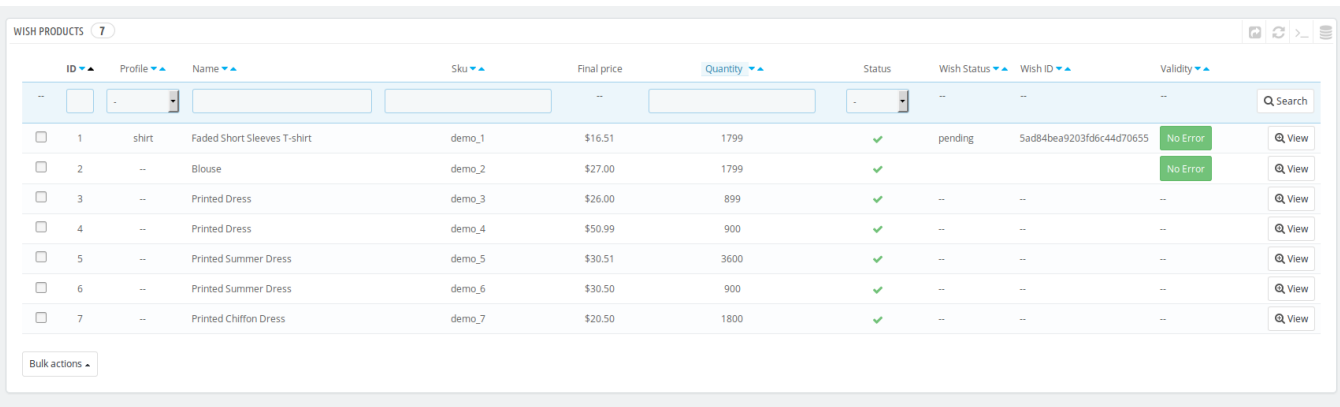

From here, you may select the product(s) and then you need to click on the Bulk Actions button on the bottom left of the page and you may see the options for actions, as shown below:

<span id="page-22-0"></span>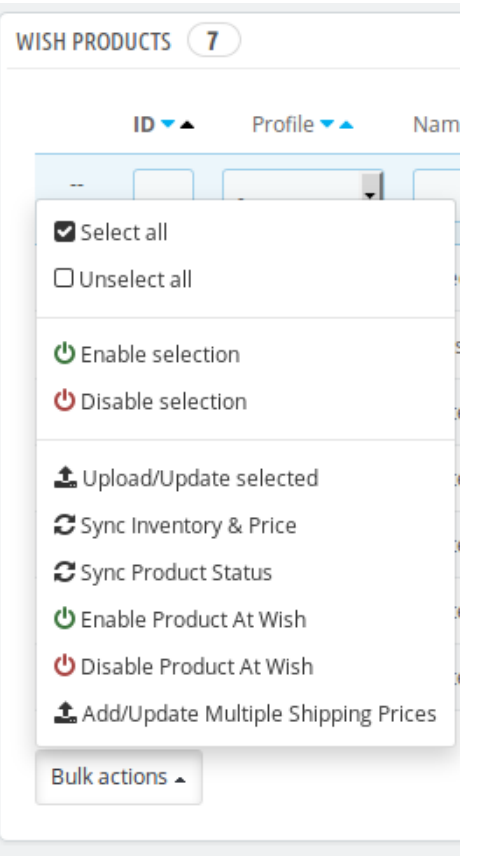

Now click on sync product status. You may see the success message here as shown in the image below:

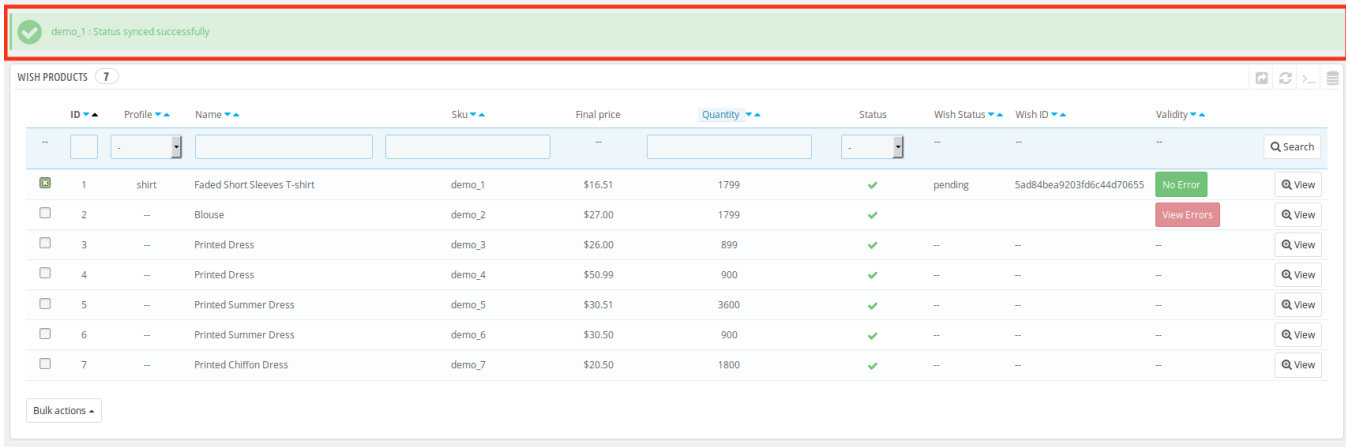

# **6.4. Enabling Product at Wish**

To Enable the Products at Wish, a seller needs to:

- Go to Prestashop Admin Panel
- On the left navigation bar, place the cursor on Wish Integration and you will see it getting expanded as below:

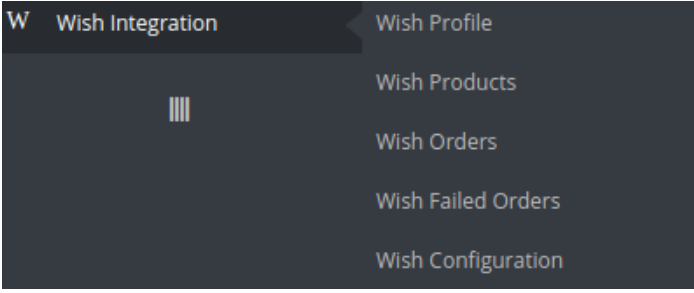

Click on Wish Products and you will see the page as shown below:

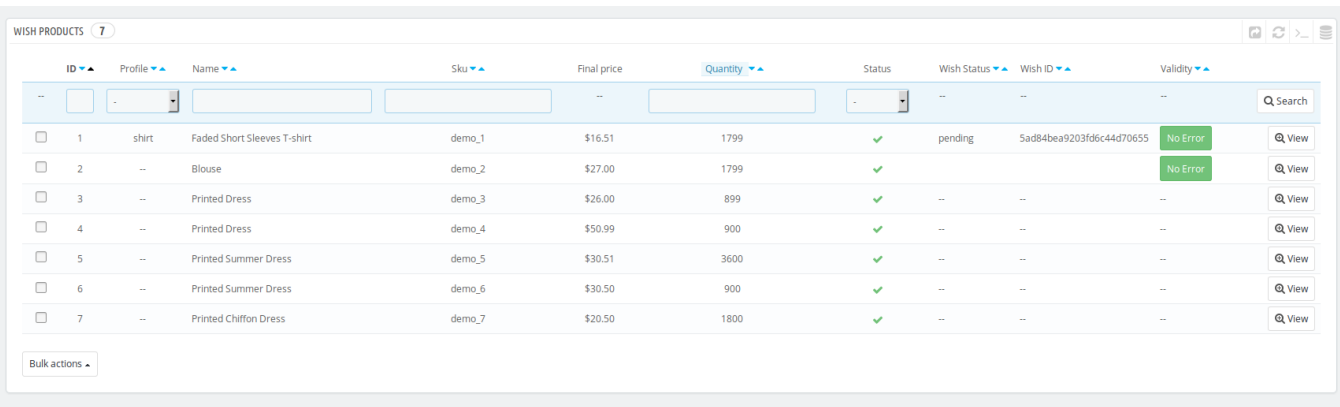

From here, you may select the product(s) and then you need to click on the Bulk Actions button on the bottom left of the page and you may see the options for actions, as shown below:

<span id="page-24-0"></span>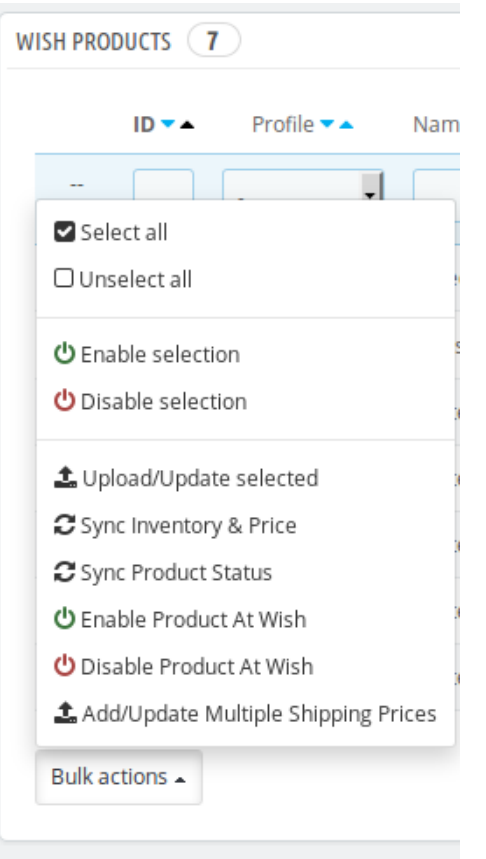

Now click on Enable Product at Wish. You may now see the success message as shown in the image below:

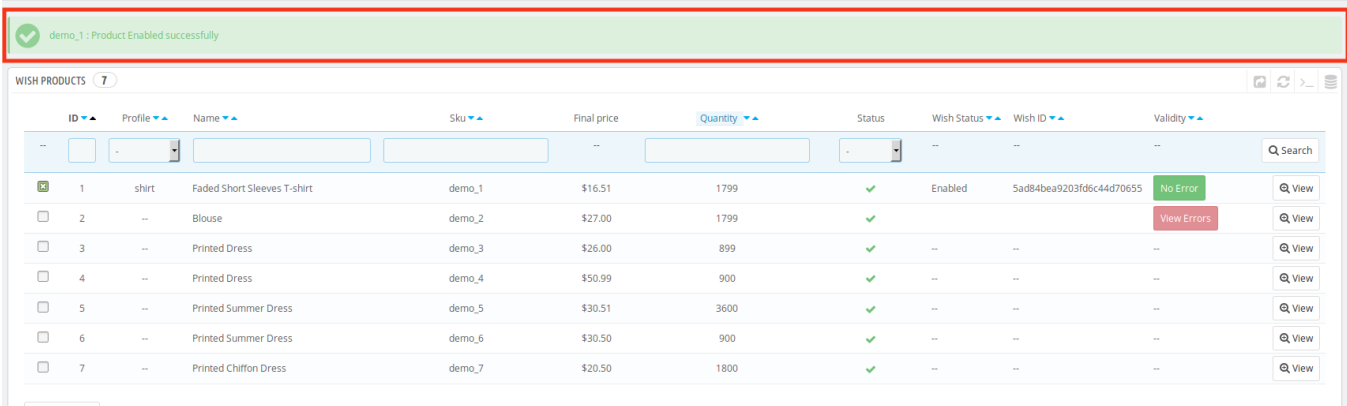

Bulk actions

# **6.5. Disabling Product at Wish**

To Disable the Products at Wish, a seller needs to:

- Go to Prestashop Admin Panel
- On the left navigation bar, place the cursor on Wish Integration and you will see it getting expanded as below:

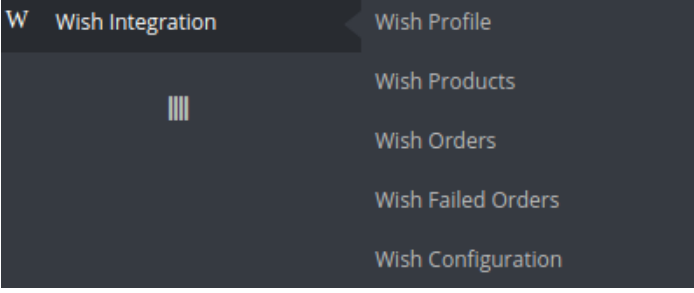

Click on Wish Products and you will see the page as shown below:

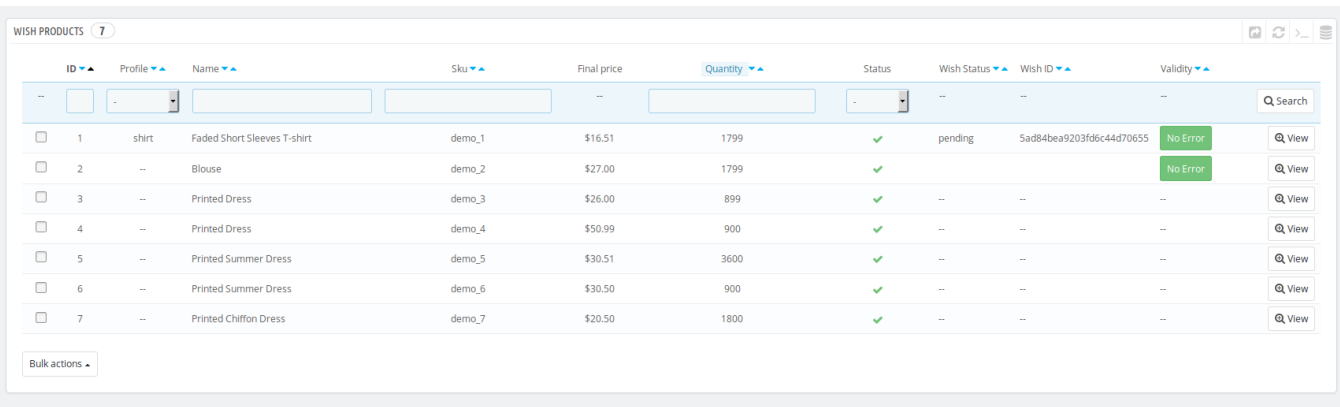

From here, you may select the product(s) and then you need to click on the Bulk Actions button on the bottom left of the page and you may see the options for actions, as shown below:

<span id="page-26-0"></span>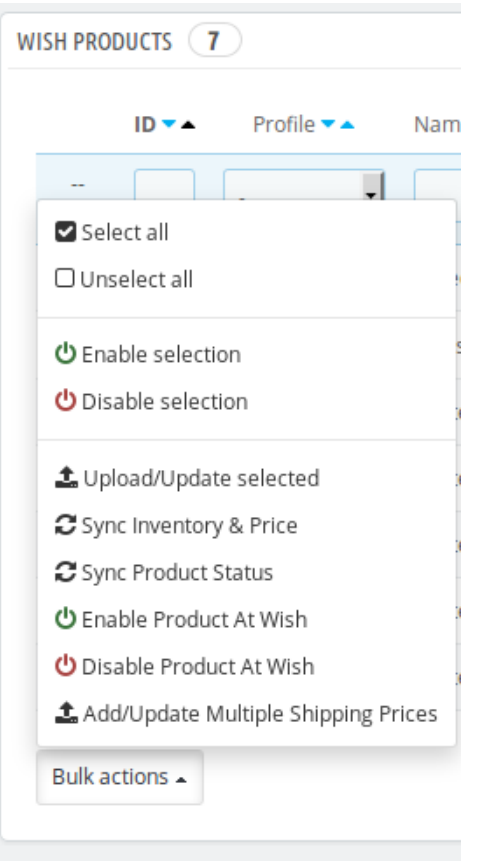

Now click on Disable Product at Wish. You may now see the success message as shown in the image below, along with the status being mentioned:

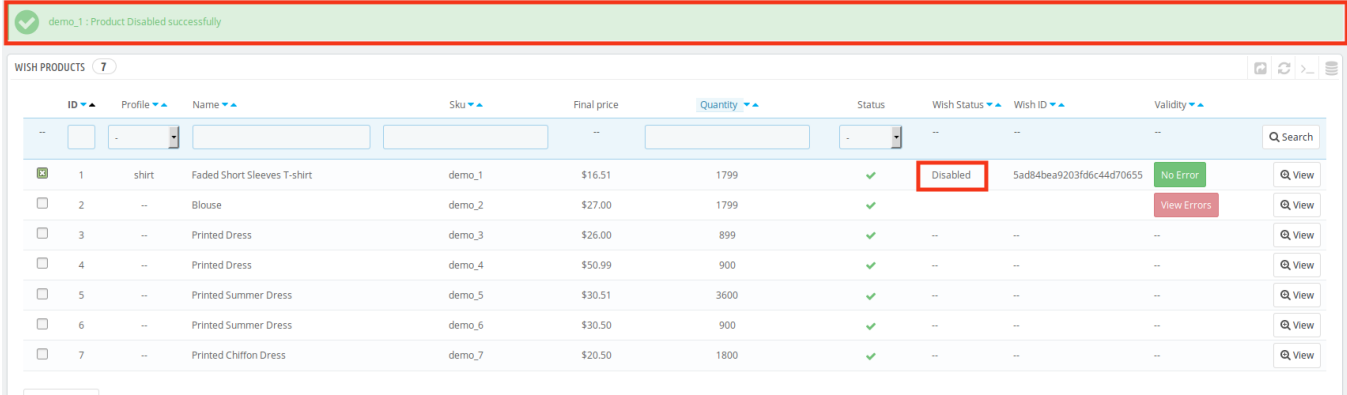

#### Bulk actions  $\star$

# **6.6. Adding/Updating Multiple Shipping Prices**

To add/update multiple shipping prices at Wish, a seller needs to:

- Go to Prestashop Admin Panel
- On the left navigation bar, place the cursor on Wish Integration and you will see it getting expanded as below:

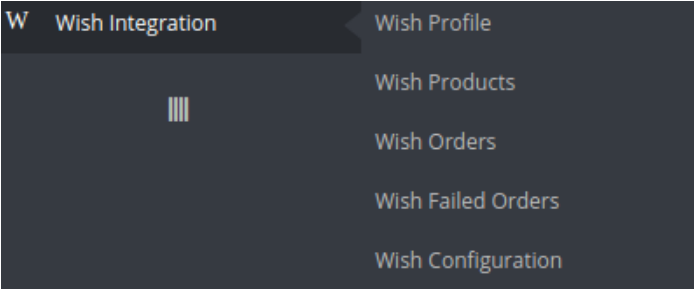

Click on Wish Products and you will see the page as shown below:

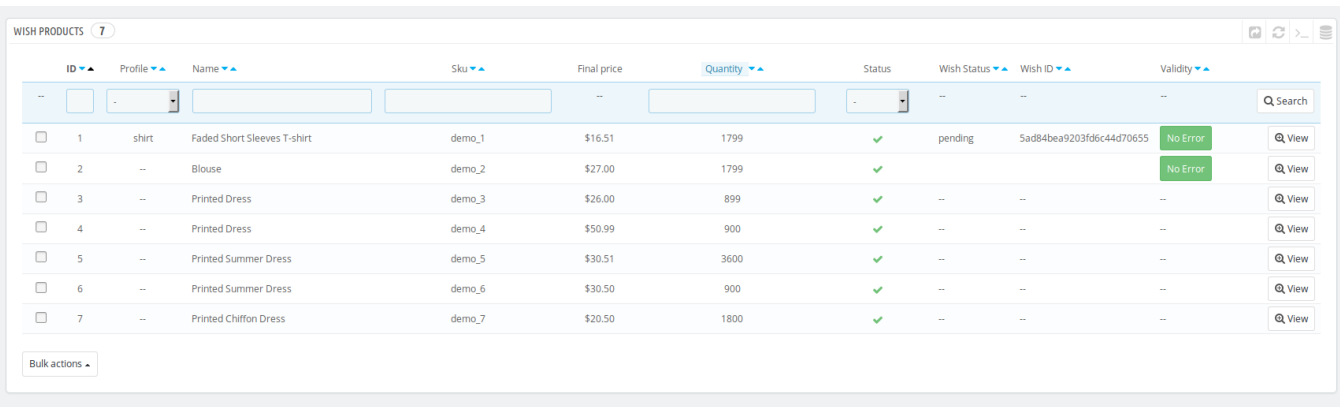

From here, you may select the product(s) and then you need to click on the Bulk Actions button on the bottom left of the page and you may see the options for actions, as shown below:

<span id="page-28-0"></span>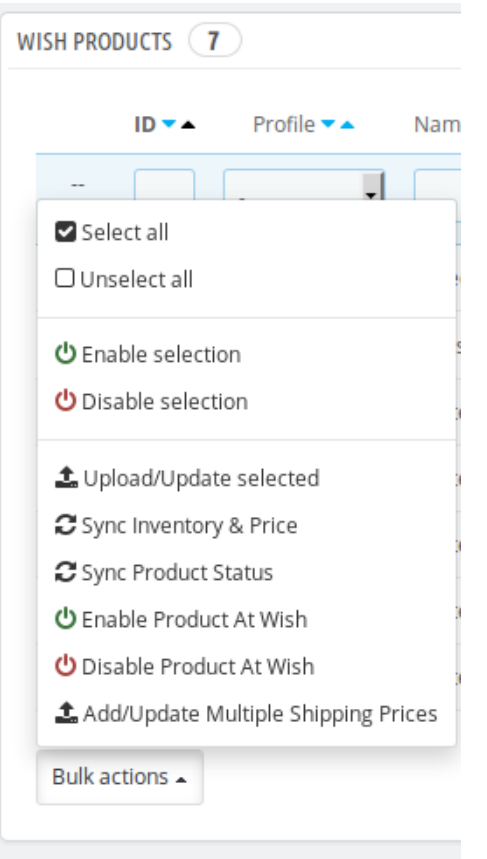

Now click on **Add/Update Multiple Shipping Prices**. You may see the success message as has been shown in the image below.

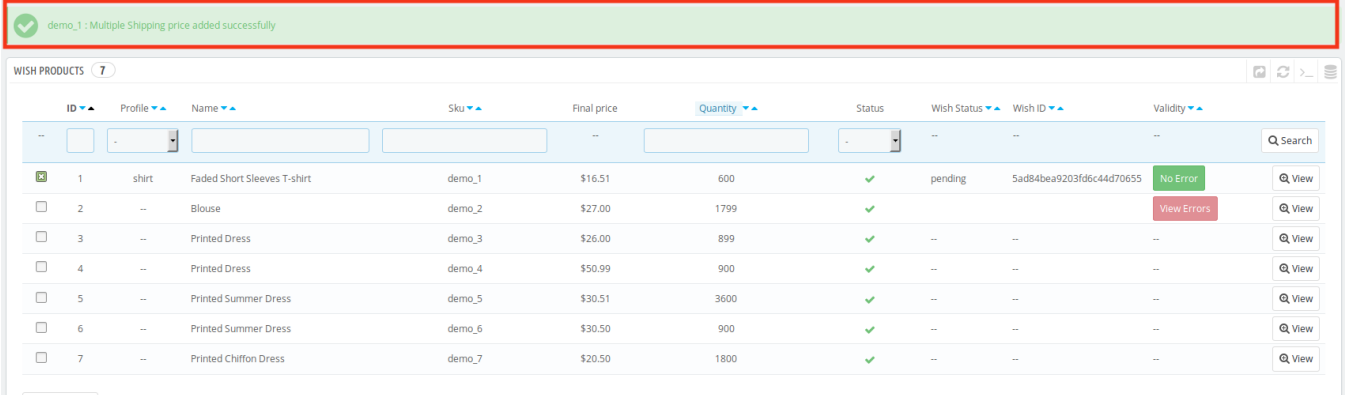

Bulk actions

# **7. Managing Wish Orders**

The admin can manage the Wish orders from the Prestashop admin panel by:

- Viewing and shipping the Wish orders
- Viewing the failed orders

# <span id="page-29-0"></span>**7.1. Shipping of Wish orders**

The admin can view all the order details fetched from wish.com and ship the orders based on requirements. Admin can also cancel the existing orders.

#### **To ship Wish Orders**

- Go to **Prestashop Admin** panel.
- On the left navigation bar, move the cursor over the **Wish Integration** menu. The menu appears as shown in the following figure:

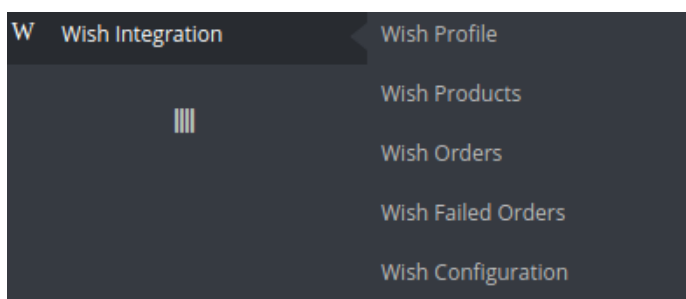

Now click the **Wish Orders** menu. And on the same page, click on **Fetch Orders**. The page appears as shown in the image below:

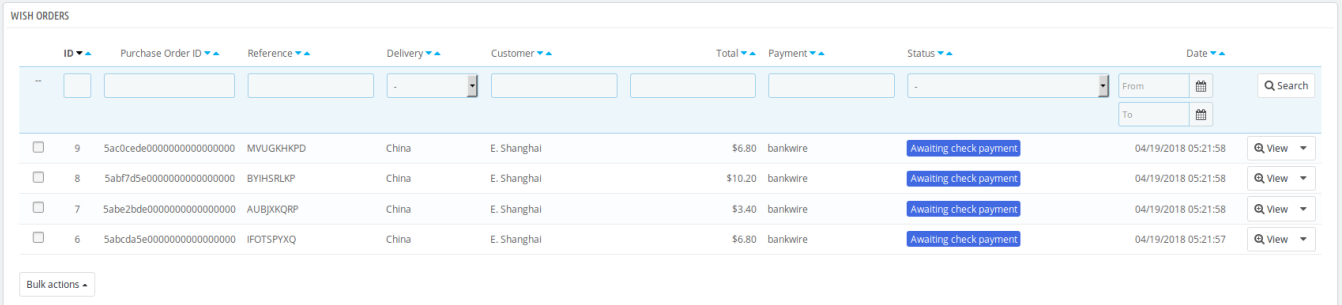

- From here, you may carry on the shipment of the product.
- To do so, click on the **View** button in the last column. The page looks like the one shown below:

 $\ddot{\mathbf{e}}$ 

#### <span id="page-30-0"></span>Order MVUGKHKPD from EPC Shanghai

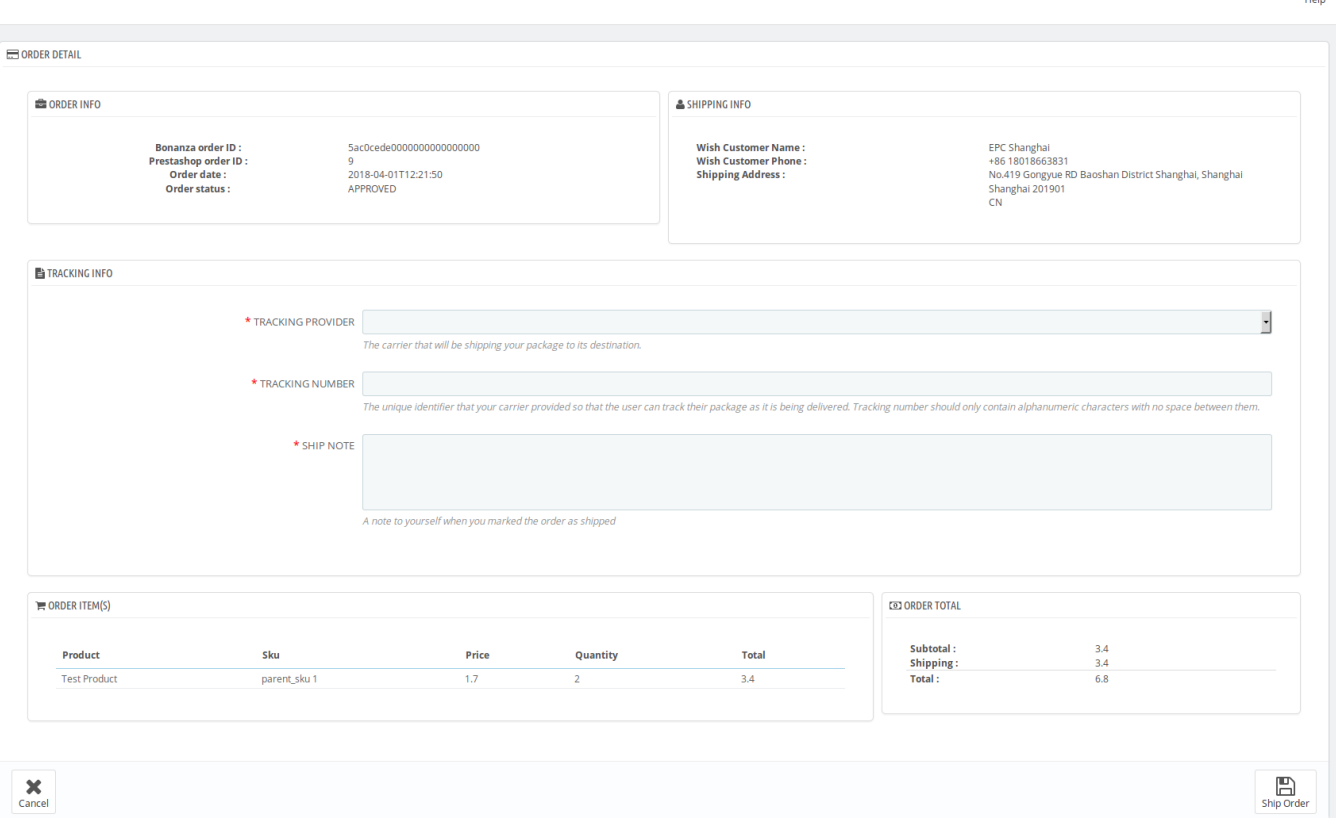

- You may see the order info and the shipping info on this page.
- In the next part i.e. tracking info, do the following
	- Enter the tracking provider name i.e. the carrier that will be shipping your package to its destination.
	- In the Tracking number, enter the unique identifier that your carrier provided so that the user can track their package as it is being delivered. Tracking number should only contain alphanumeric characters with no space between them.
	- In the ship note, write a note to yourself when you marked the order as shipped.
- Once you have filled the necessary details, click on the **Ship Order button.**

### **7.2. Cancelling the orders**

#### *To cancel orders*

- Go to **Prestashop Admin** panel.
- On the left navigation bar, move the cursor over the **Wish Integration** menu. The menu appears as shown in the following figure:

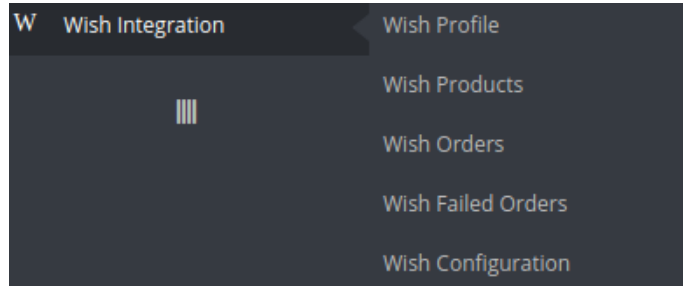

<span id="page-31-0"></span>Now click the **Wish Orders** menu. And on the same page, click on **Fetch Orders**. The page appears as shown in the image below:

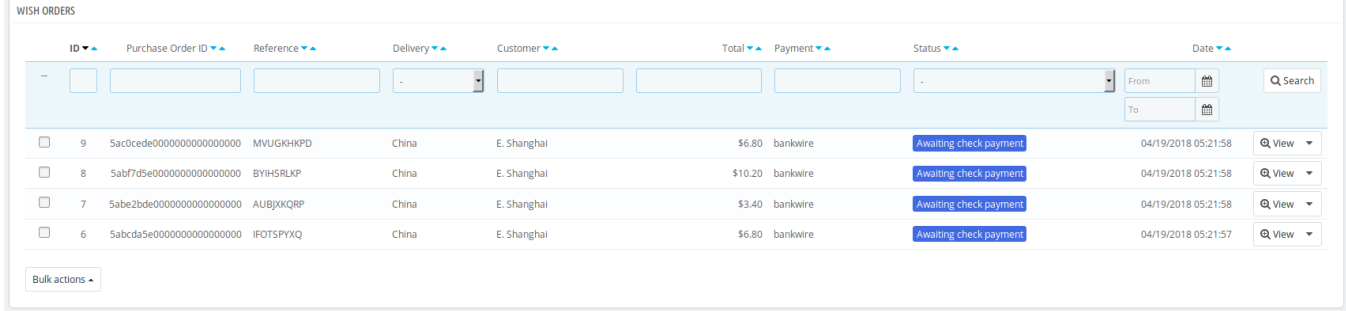

Now, to cancel the order one by one, select the order and then click on the drop down arrow adjacent to the **View button** and you may see the button like this:

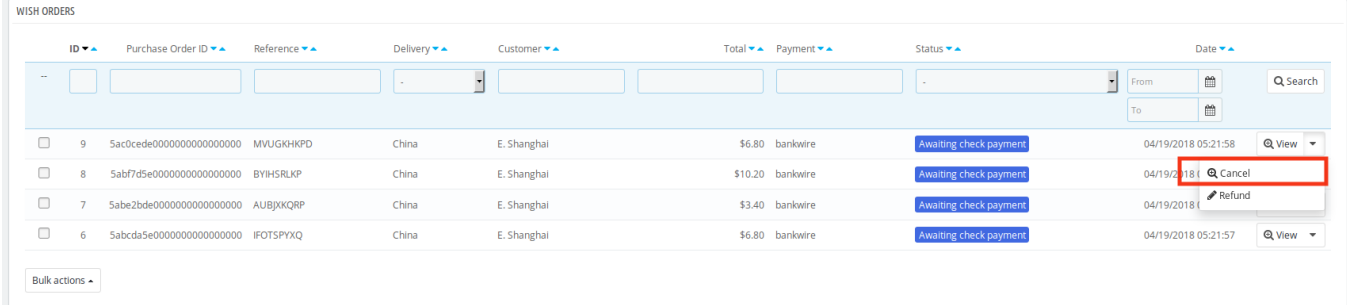

- You may click on the **cancel** button and the order will be cancelled.
- You may also cancel the orders in bulk by selecting the multiple orders. Once multiple orders are selected, click on the **bulk actions button.** And it will appear as below:

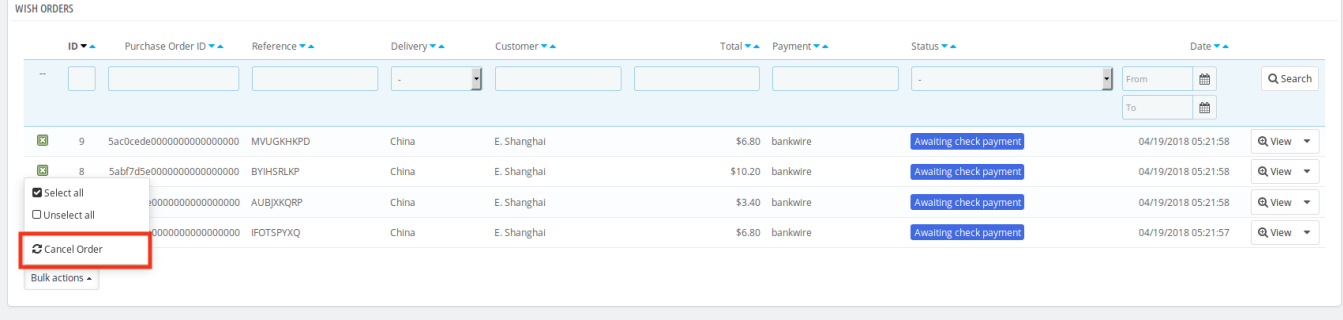

Now all that you have to do is to click on cancel button and all the selected orders will be cancelled.

### **7.3. Order Refund**

The seller may also generate the refund for the cancelled order of product, from the Prestashop admin panel.

*To generate the refund:*

Go to **Prestashop Admin** panel.

On the left navigation bar, move the cursor over the **Wish Integration** menu. The menu appears as shown in the following figure:

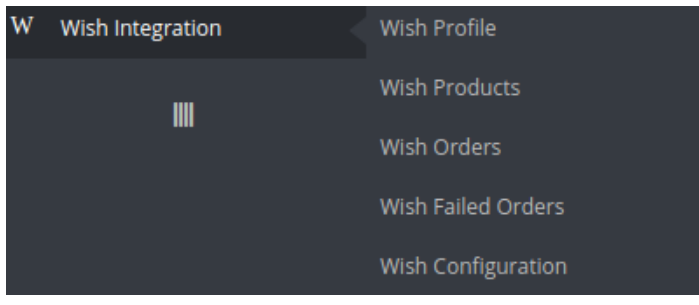

Now click the **Wish Orders** menu. The page appears as shown in the image below with the cancelled order:

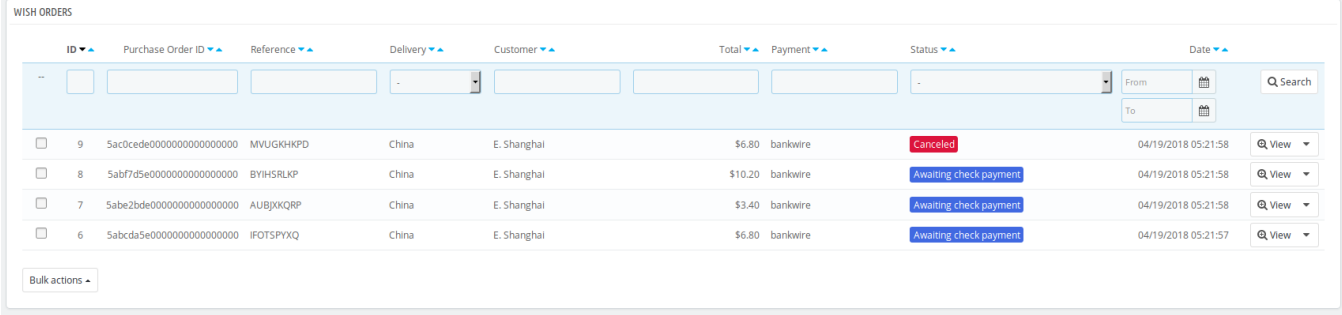

Now click on the drop down arrow next to the View button in the cancelled order column and there you can see the Refund button which you need to click.

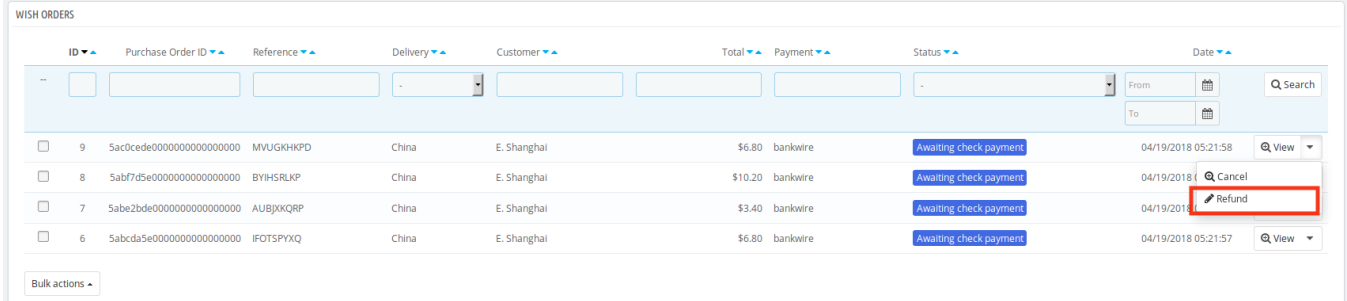

Once clicked, the page appears to us as shown in the image below:

<span id="page-33-0"></span>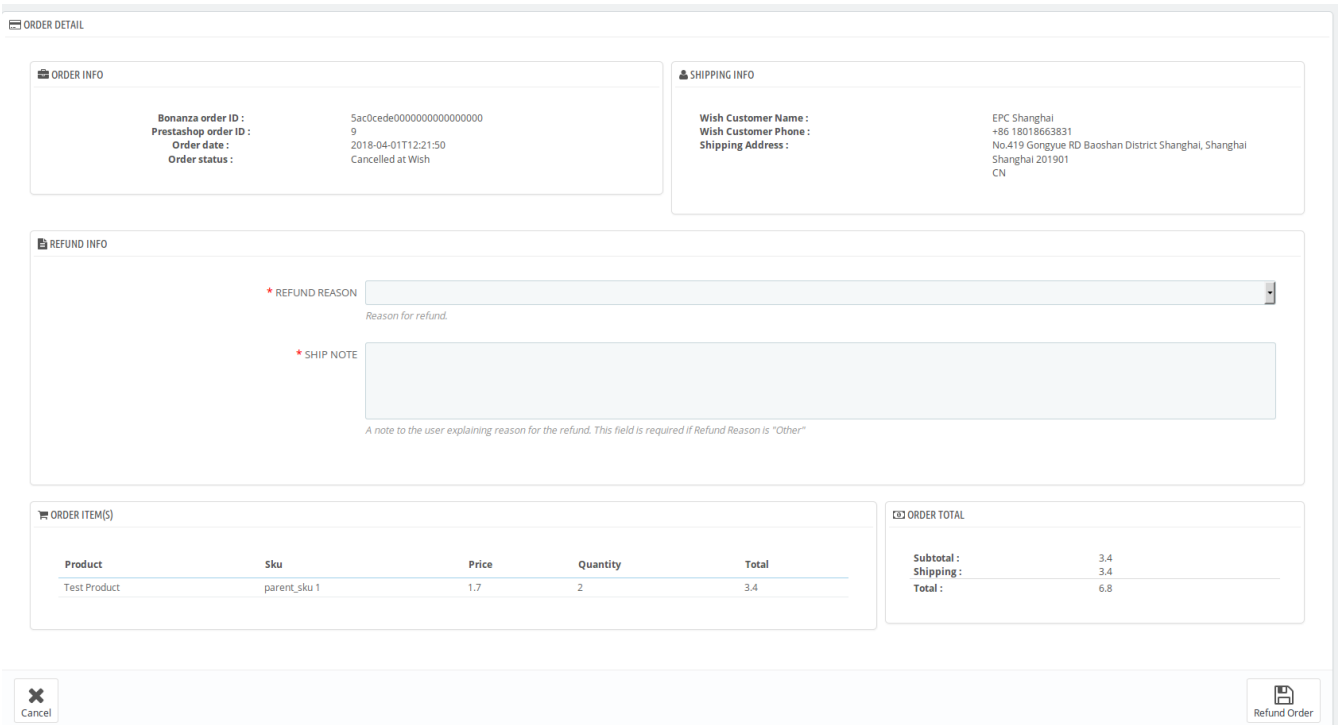

- You can see here the order info and shipping info.
- In the **Refund Reason**, state the reason for initiating the refund.
- In the **Ship Note,** write a note to the user explaining reason for the refund.
- This field is required if Refund Reason is "Other".
- Click on the **Refund Order** button. The refund will be done successfully.

### **7.4. Wish Failed Orders**

The admin can see the failed Wish orders and has the liberty to cancel those orders as well.

#### *To cancel the failed order:*

- Go to Prestashop Admin Panel
- On the left navigation bar, place the cursor on Wish Integration and you will see it getting expanded as below:

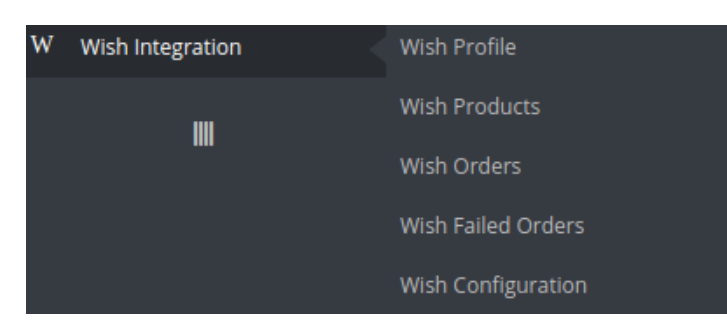

Click on **Wish Failed Orders.** The page appears as shown below:

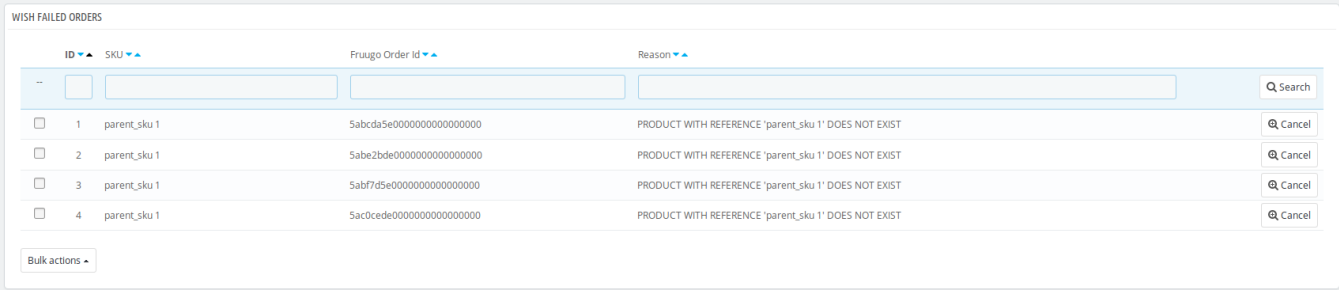

- Now, this can be done both in bulk or by cancelling a particular failed order.
- To cancel an individual order, click on the **Cancel** button in the last colum of each failed order.
- To cancel the failed orders in bulk, select all the orders and then click on the **bulk actions** button. It appears as shown below and from here you may click on **cancel order.**

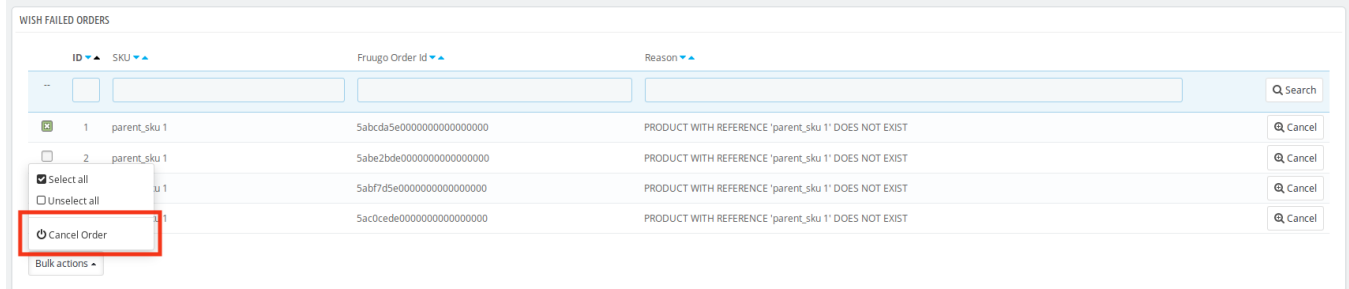

All selected failed orders will be cancelled.